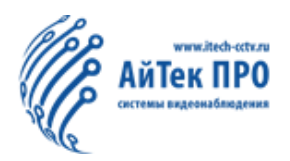

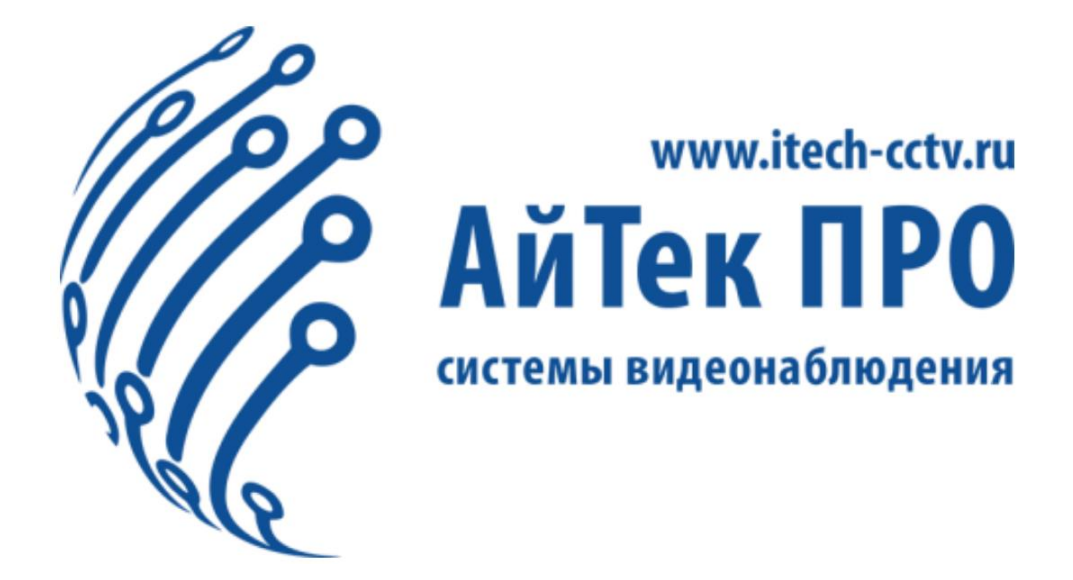

# Руководство по эксплуатации камер E - серии

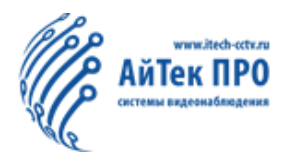

# **Оглавление**

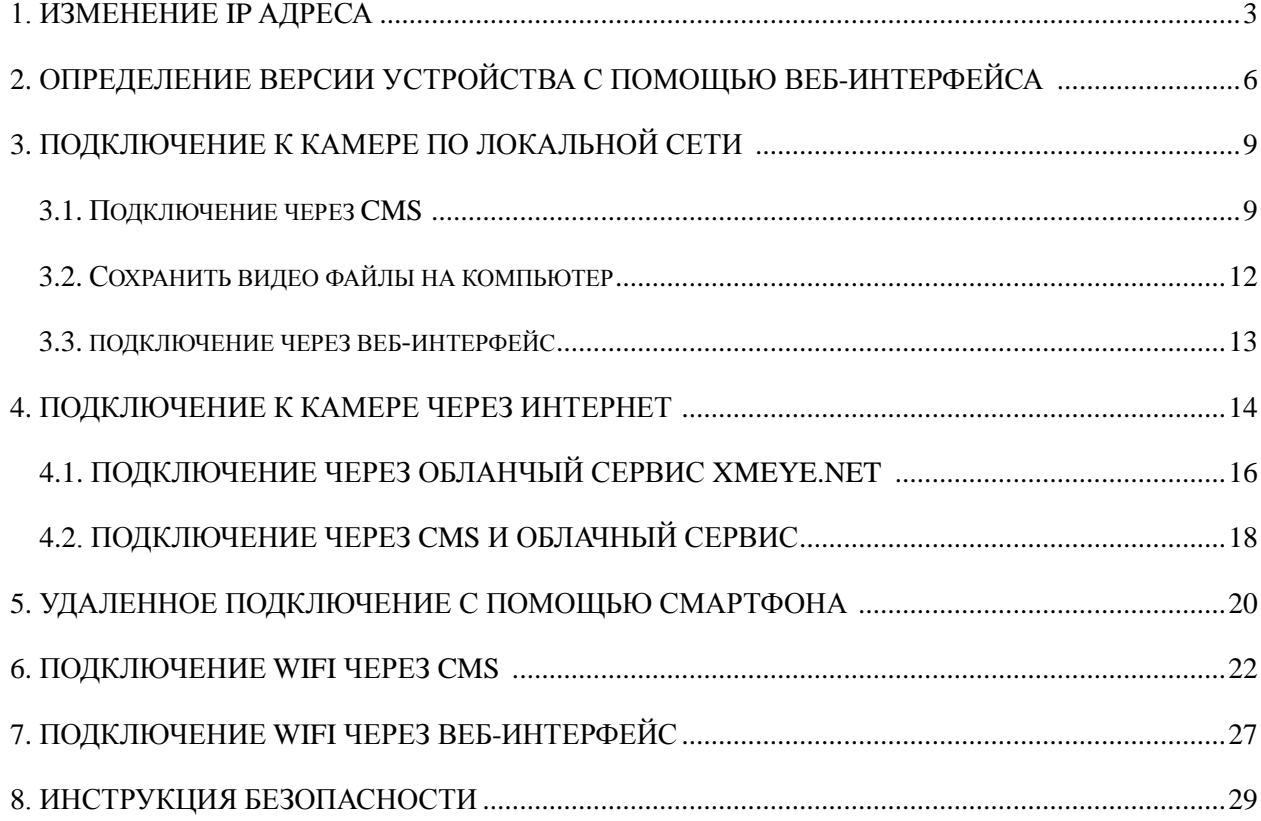

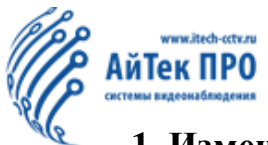

### **1. Изменение IP адреса.**

IP адрес по умолчанию 192.168.1.10. При первом подключении камеры IP адрес необходимо изменить на адрес из Вашей подсети. В текущей главе можно найти описание процесса изменения IP адреса.

Подключите камеру (для запуска потребуется 90 сек). **Примечание:** компьютер и камеру необходимо подключить к одному роутеру или коммутатору. Убедитесь, что сеть работает стабильно.

1. Установка CMS. Пользователь может скачать CMS с CD, который идёт в комплекте с камерой. Так же CMS можно скачать с сайта (http://www.itech-cctv.ru/upload/soft/Software.rar)

2. Авторизация. Имя пользователя по умолчанию: super. Пароль по умолчанию отсутствует.

Выберите язык как показано ниже **«Система», «Локальные», «Язык»:**

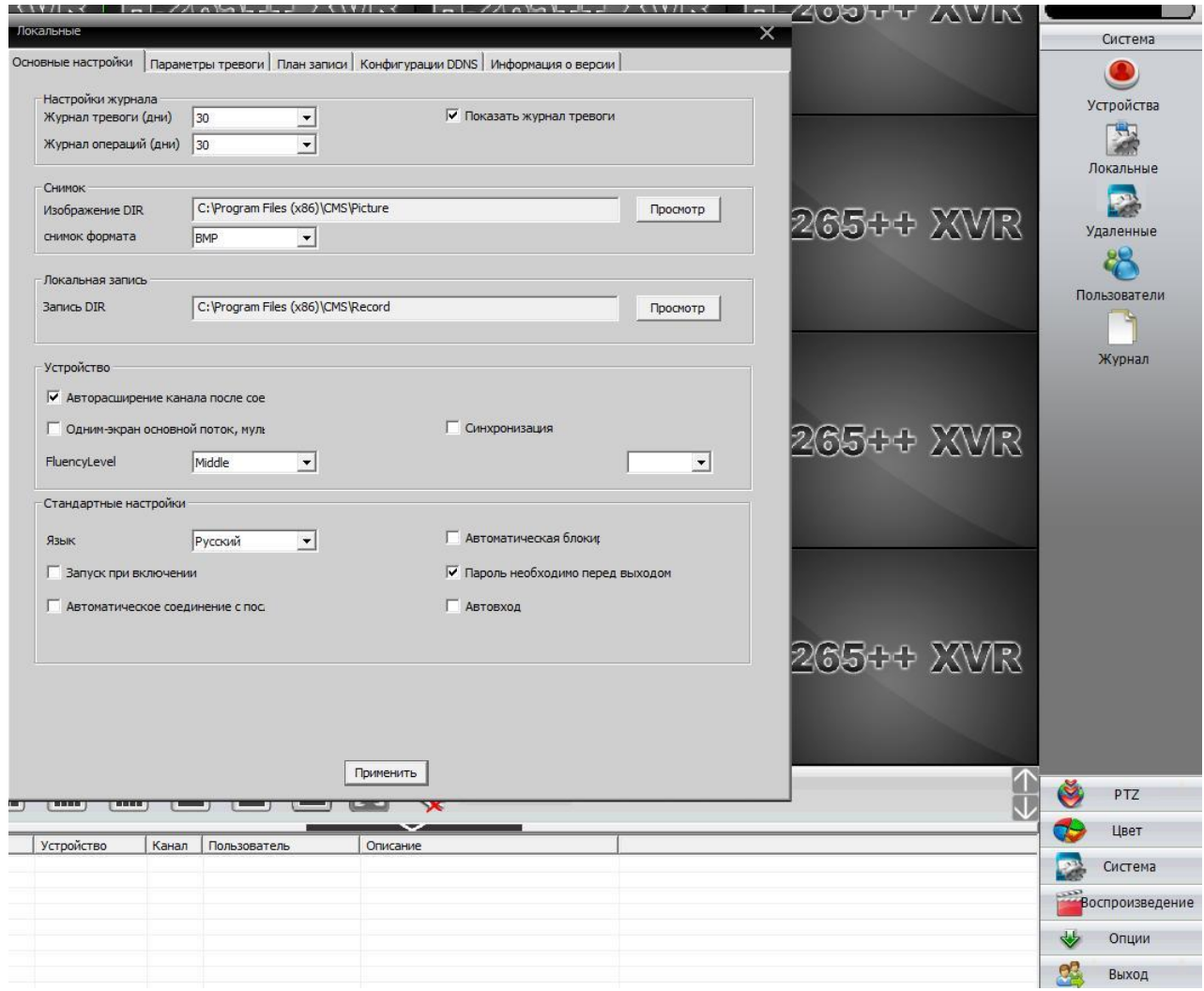

Рис.1

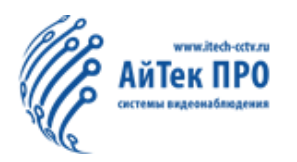

#### Система  $\bullet$ Устройства 孯 Локальные P H-265++ XVR H-265++ XVR **SWR** Удаленные ď۴ robbler. Пользователи P 昼 而 دم ⚠ E  $\sigma$ Журнал Удалить Добавить обл Добавить устри Изменить Импорт устро Экспорт устр Тест соединени Ем Список **Ly** TO 192.168.10.123 192.168.16.170 192.168.16.200 Test Ğ PTZ ÷ Цвет Система .<br>Воспроизведение Опции  $O<sub>K</sub>$ e. Выход

#### Нажмите **«Система»,** а затем **«Устройства***»*. Появится окно, как показано ниже.

Рис. 2

3. Нажмите **«Добавить область»**, затем введите название. Нажмите **«OK»**. Выделите созданную Вами область. Нажмите **«Добавить устройство» - «Поиск IP».** Отобразится список найденных IP адресов. Нажмите **«Изменить»**. Появится окно как показано ниже. После чего нажмите **«Авто получить».**

# [www.itech-cctv.ru](http://www.itech-cctv.ru/)

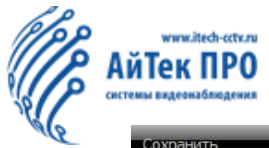

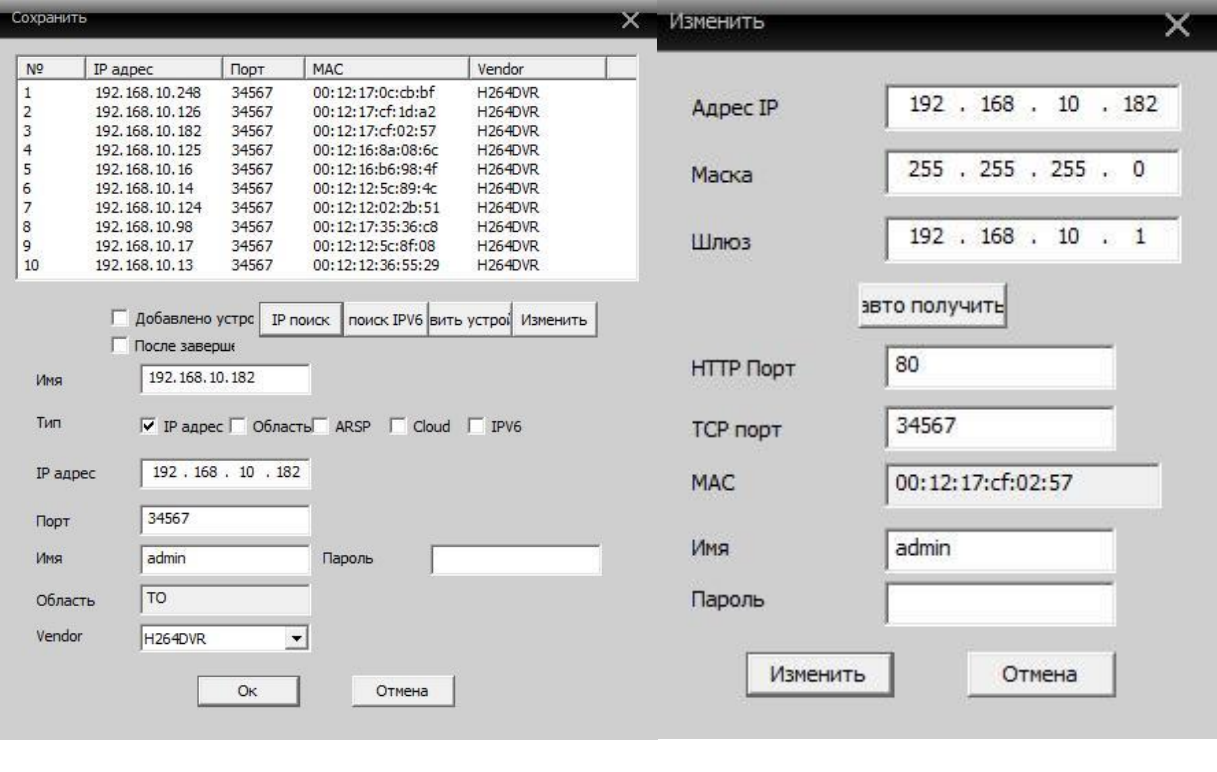

Рис.3 Рис.4

На рис.3 показан список найденных устройств. На рис.4 отображается IP адрес.

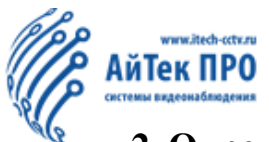

# **2. Определение версии устройства с помощью веб-интерфейса (браузер Internet Explorer).**

1. Авторизуйтесь в системе по IP адресу. Данные для входа: имя пользователя – admin (по умолчанию), пароль по умолчанию отсутствует.

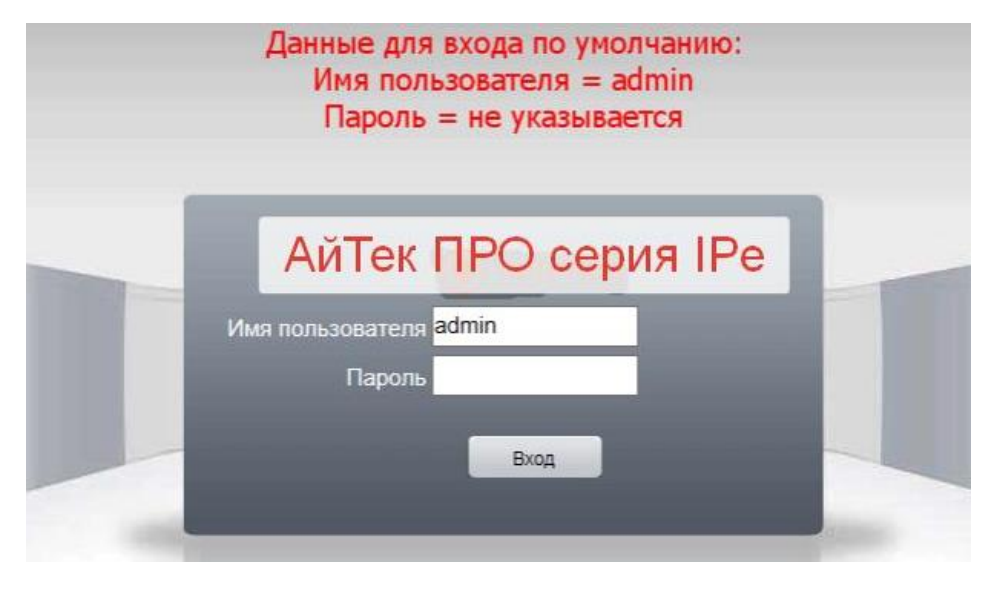

Рис. 5

2. Войдите в раздел «Устройство» на верхней панели IP камеры или регистратора и перейдите в меню «Информация».

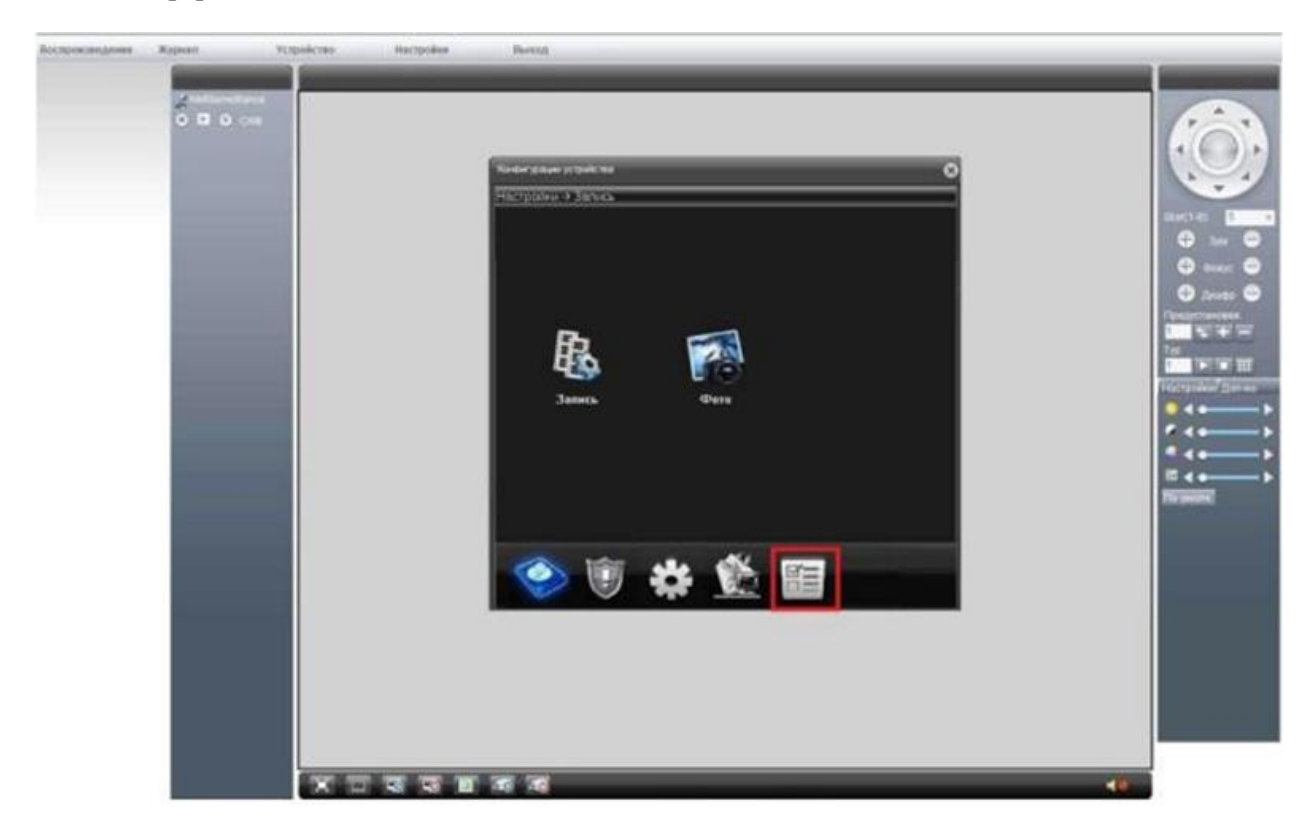

Рис. 6

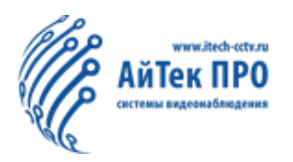

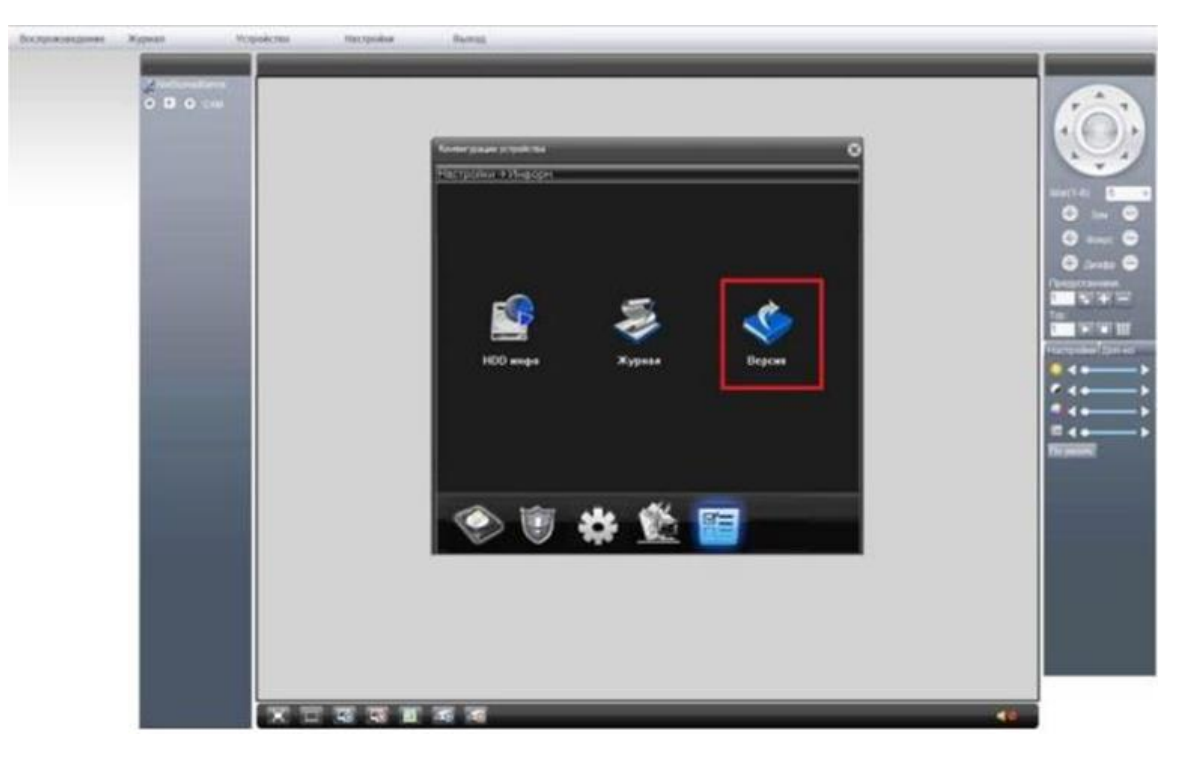

3. Выберите пункт «Версия» как показано на рисунке ниже.

Рис. 7

4. Для определения системной версии устройства используются последние 3 или 4 цифры до точки (см. на рисунке ниже), после идентификатора V4.02.R11.0000**XXXX**.X.

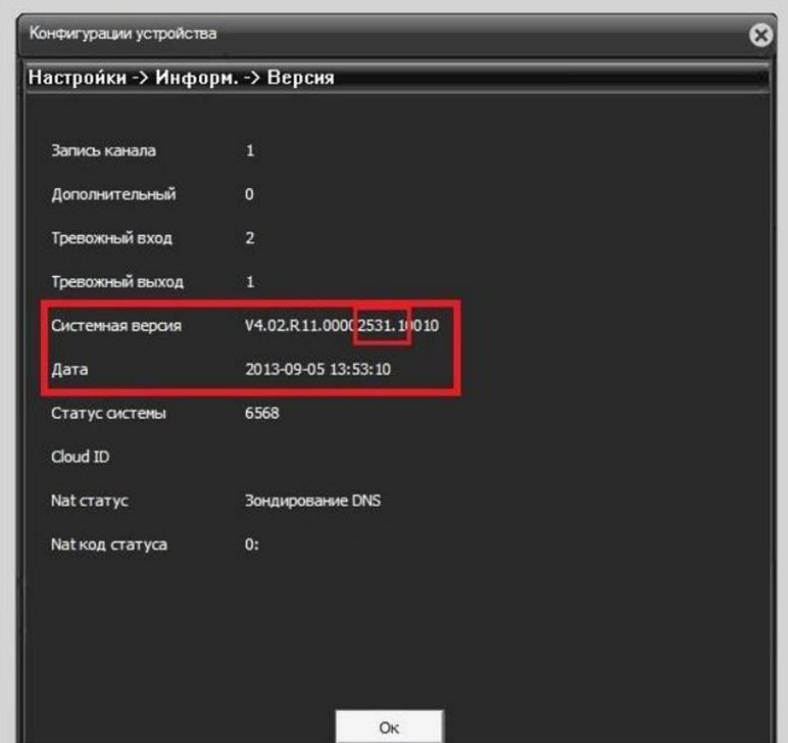

Рис. 8

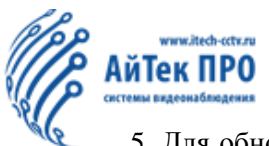

5. Для обновления прошивки устройства необходимо открыть раздел «Управление» как показано на рис.9.

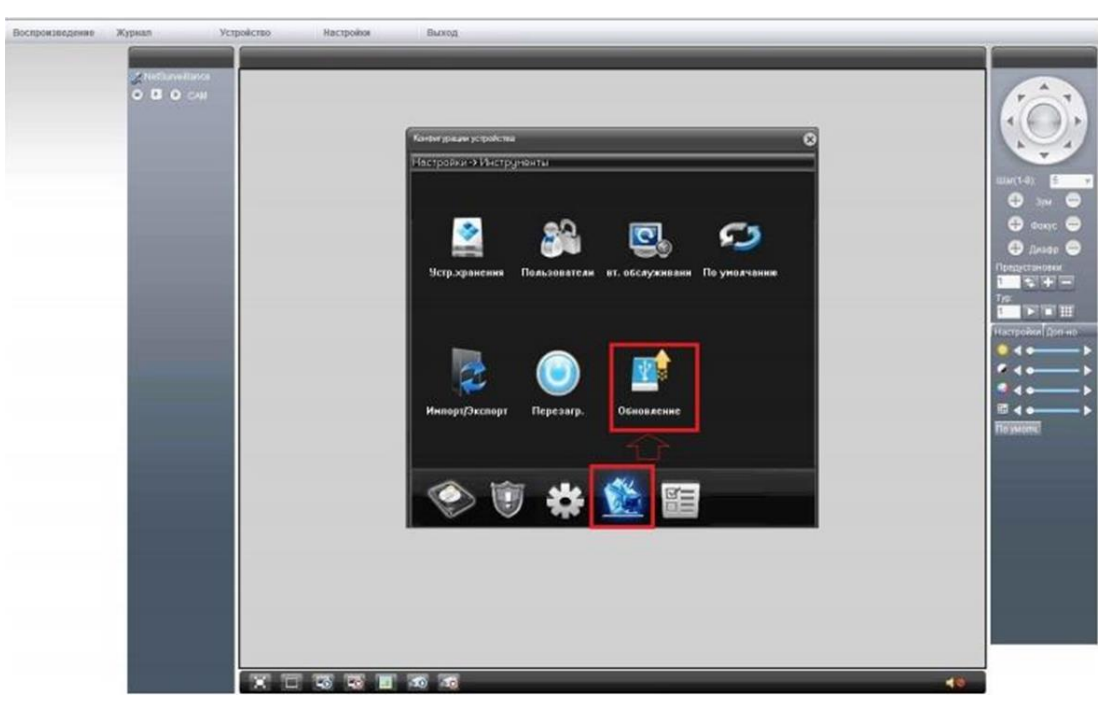

Рис. 9

6. Выберите директорий с необходимым файлом прошивки. Теперь Ваше устройство готово для обновления.

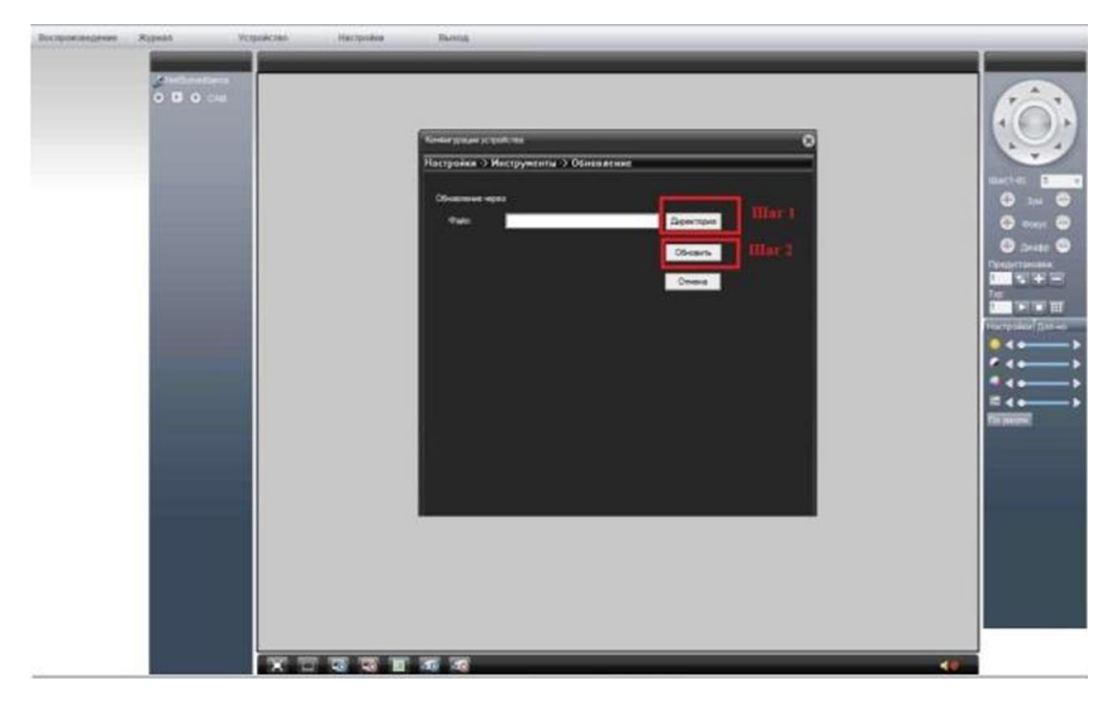

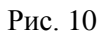

**Примечание**: будьте внимательны при определении версии Вашего устройства, во избежание повреждения текущей прошивки оборудования.

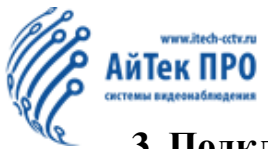

#### **3. Подключение к камере по локальной сети**

Два способа подключения: подключение через CMS и подключение через WEB-интерфейс.

#### **3.1 Подключение через CMS**

Откройте CMS и авторизуйтесь. Имя пользователя по умолчанию super, пароль по умолчанию отсутствует. Нажмите **«Система»**, затем **«Устройства»**. Нажмите **«Добавить область»**, затем введите название. Выделите созданную Вами область. Нажмите **«Добавить устройство»**. Нажмите **«Поиск IP»**. Отобразится список найденных IP адресов. Выберите необходимый адрес из списка. Нажмите **«Добавить устройство».** См. рис. ниже

|                                 |                   | Добавить обл Добавить устри Изменить | Удалить             |                                             | Импорт устро Экспорт устр Тест соединени     |   |
|---------------------------------|-------------------|--------------------------------------|---------------------|---------------------------------------------|----------------------------------------------|---|
| <b>СМ</b> СПИСОК                | Сохранить         |                                      |                     |                                             |                                              |   |
| <b>Ly</b> TO<br>$\frac{1}{2}$ 1 |                   |                                      |                     |                                             |                                              | × |
| <b>P</b> 1                      | N <sub>2</sub>    | IP адрес                             | Порт                | MAC                                         | Vendor                                       |   |
| ÷<br>$1^{\circ}$                | $\mathbf{1}$      | 192, 168, 10, 248                    | 34567               | 00:12:17:0c:cb:bf                           | H <sub>264</sub> DVR                         |   |
| <b>OP TI</b>                    | $\overline{2}$    | 192, 168, 10, 125                    | 34567               | 00:12:16:8a:08:6c                           | H <sub>264</sub> DVR                         |   |
|                                 | 3                 | 192, 168, 10, 98                     | 34567               | 00:12:17:35:36:c8                           | H <sub>264</sub> DVR                         |   |
|                                 | 4                 | 192, 168, 10, 126                    | 34567               | 00:12:17:cf:1d:a2                           | H <sub>264</sub> DVR                         |   |
|                                 | 5                 | 192, 168, 10, 182                    | 34567               | 00:12:17:cf:02:57                           | H <sub>264</sub> DVR                         |   |
|                                 | 6                 | 192, 168, 10, 16                     | 34567               | 00:12:16:b6:98:4f                           | H <sub>264</sub> DVR                         |   |
|                                 | 7                 | 192, 168, 10, 14                     | 34567               | 00:12:12:5c:89:4c                           | H <sub>264</sub> DVR                         |   |
|                                 | 8                 | 192, 168, 10, 17                     | 34567               | 00:12:12:5c:8f:08                           | H <sub>264</sub> DVR                         |   |
|                                 | 9<br>10           | 192, 168, 10, 13<br>192.168.10.124   | 34567<br>34567      | 00:12:12:36:55:29<br>00:12:12:02:2b:51      | H <sub>264</sub> DVR<br>H <sub>264</sub> DVR |   |
|                                 |                   | Добавлено устро                      |                     | IP поиск                                    | поиск IPV6 <b>вить устрой</b> Изменить       |   |
|                                 |                   | После заверше                        |                     |                                             |                                              |   |
|                                 | Имя               |                                      |                     |                                             |                                              |   |
|                                 | Тип               |                                      |                     | IV IP адрес П Область П ARSP П Cloud П IPV6 |                                              |   |
|                                 | IP адрес          | a.                                   | ×<br>$\blacksquare$ |                                             |                                              |   |
|                                 | Порт              | 34567                                |                     |                                             |                                              |   |
|                                 | Имя               | admin                                |                     | Пароль                                      |                                              |   |
|                                 | Область<br>Vendor | TO<br>H <sub>264</sub> DVR           |                     | ▼                                           |                                              |   |

Рис. 11

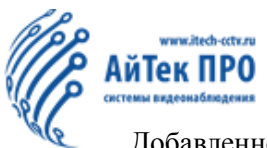

Добавленное устройство можно найти в левом верхнем углу в меню **«Устройство»**. Нажмите дважды, чтобы появилось окно как показано ниже.

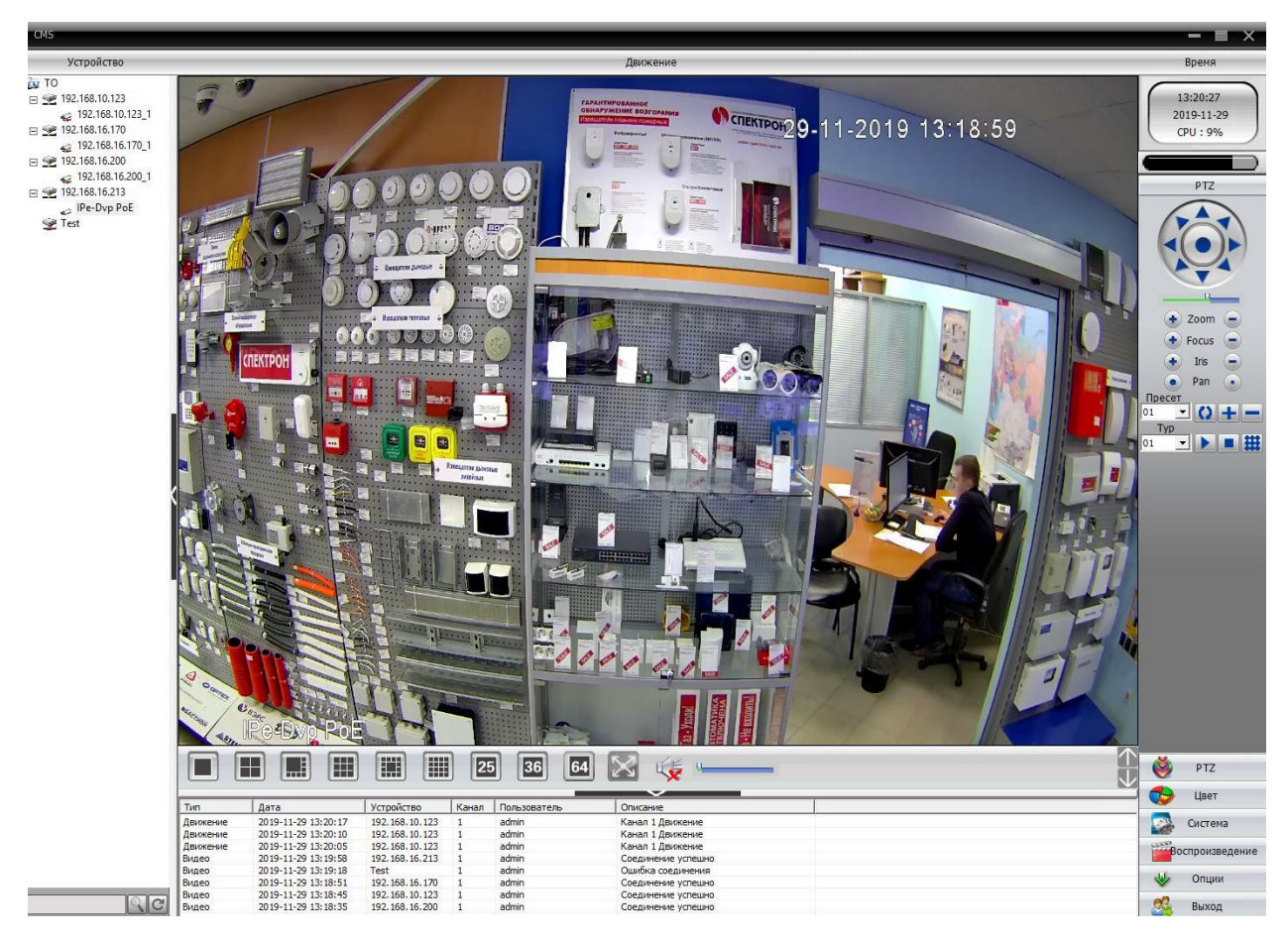

Рис. 12

#### **Примечание:**

1. Если необходимо подключить несколько устройств, повторите вышеперечисленные действия.

2. Для удаленного просмотра проверьте NAT статус на регистраторе. Нажмите **«Главное меню» - «Информация»** - **«Версия»**. Если NAT статус – «Подключен» - устройство готово к удаленному просмотру. Если NAT статус - «Зондирование DNS» - камера и роутер находятся не в одной и той же сети.

Чтобы изменить сеть камеры необходимо использовать CMS. Выберите значок настроек внизу, нажмите «Сеть». Убедитесь, что IP адрес камеры и роутера в одной сети. Например, если IP адрес роутера 192.168.1.1, тогда IP адрес камеры должен быть в диапазоне 192.168.1.Х. Основной DNS такой же, как и у шлюза. Вторичный DNS - 8.8.8.8.

# [www.itech-cctv.ru](http://www.itech-cctv.ru/)

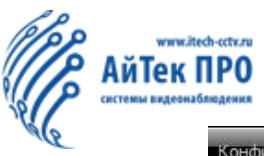

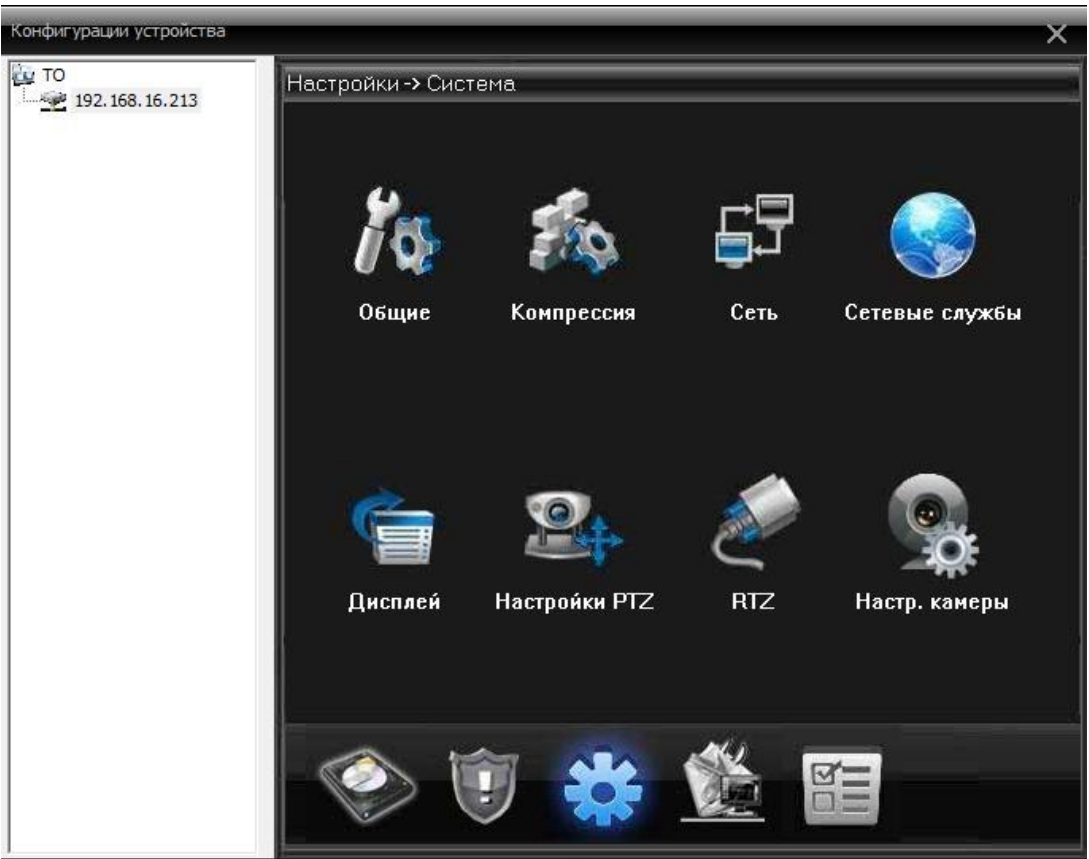

Рис. 13

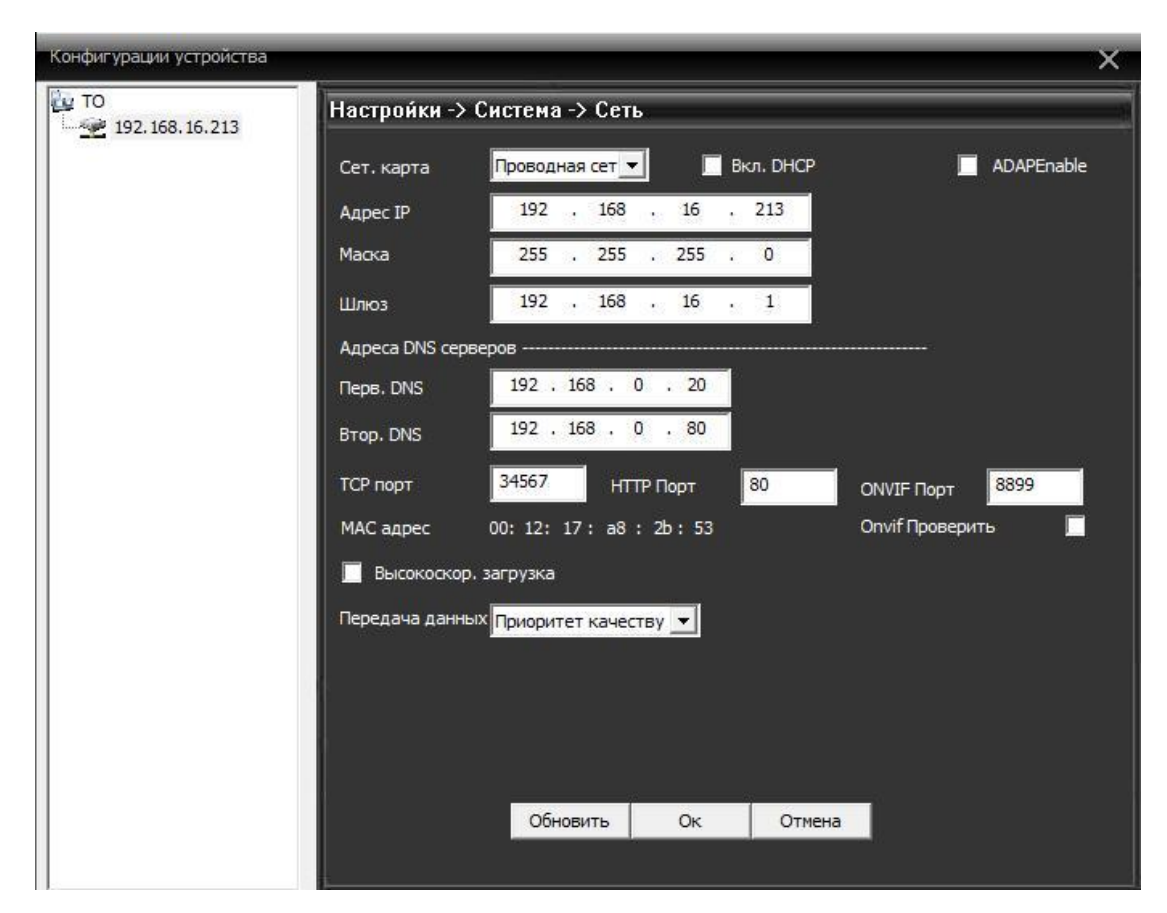

Рис.14

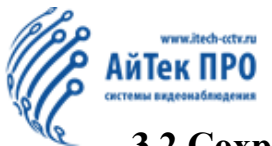

# **3.2 Сохранение видео файлов на компьютер**

Чтобы сохранять видео файлы на компьютер нажмите **«Система»** - **«Локальные настройки».** Выберите **«План записи»**. Выберите жёсткий диск, на который необходимо сохранить файлы и канал. Нажмите **«OK»**.

| Локальные                                        |                         |                        |                |              |                                         |              |                      |     |
|--------------------------------------------------|-------------------------|------------------------|----------------|--------------|-----------------------------------------|--------------|----------------------|-----|
| Основные настройки Параметры тревоги План записи |                         |                        |                |              | Конфигурации DDNS   Информация о версии |              |                      |     |
| П Перезапись                                     | Длитель-ть              | $\mathbf 1$            |                | Мин          | Задержка тревожной                      |              | $10$                 | Сек |
| Общий размер файл<br>Устройство                  |                         | Занимаемый размер (МВ) |                |              | Свободное место (МВ)                    |              | Проценты             |     |
| $\Box$ C:\<br>228385                             |                         | 177759                 |                |              | 50626                                   |              | 22 %                 |     |
| $\Box$ X:\<br>25600                              |                         | $-3801485$             |                |              | 3827085                                 |              | 14949%               |     |
| 25600<br> Y:                                     |                         | $-3801485$             |                |              | 3827085                                 |              | 14949%               |     |
| $\Box$ Z:<br>2097152                             |                         | $-1729933$             |                |              | 3827085                                 |              | 182%                 |     |
| $ \alpha$ TO                                     |                         |                        |                |              |                                         | Шаблон плана |                      |     |
| 192.168.10.123                                   | Канал                   | Bce                    | ÷              | Bce          |                                         | Все дни      |                      |     |
| 192.168.16.200                                   | Вскр                    |                        |                | $\leftarrow$ |                                         |              |                      |     |
| 192.168.16.170                                   | Пон                     |                        |                | $\leftarrow$ |                                         |              |                      |     |
| Test<br>192.168.16.213                           | Втр                     |                        |                | $\leftarrow$ |                                         |              |                      |     |
|                                                  | Cp                      |                        |                | $\leftarrow$ |                                         |              |                      |     |
|                                                  | Чтв                     |                        |                | $\leftarrow$ |                                         |              |                      |     |
|                                                  | Пт                      |                        |                | $\leftarrow$ |                                         |              |                      |     |
|                                                  | Cy6                     |                        |                | $\leftarrow$ |                                         |              | Редактировать шаблон |     |
|                                                  |                         | $\overline{0}$         | $\overline{4}$ | 8            | 12                                      | 16           | 20                   | 24  |
|                                                  | Вскр                    |                        |                |              |                                         |              |                      |     |
|                                                  |                         |                        |                |              |                                         |              |                      |     |
|                                                  | Пон                     |                        |                |              |                                         |              |                      |     |
|                                                  |                         |                        |                |              |                                         |              |                      |     |
|                                                  | <b>B</b> <sub>T</sub> p |                        |                | т<br>Ť       |                                         |              |                      |     |
|                                                  | Cp                      |                        |                |              |                                         |              |                      |     |
|                                                  |                         |                        |                |              |                                         |              |                      |     |
|                                                  | Чтв                     |                        |                | ٦            |                                         |              |                      |     |
|                                                  |                         |                        |                | T            |                                         |              |                      | т   |
|                                                  |                         |                        |                | т            |                                         |              |                      |     |
|                                                  | $\Pi$                   |                        |                |              |                                         |              |                      |     |
|                                                  |                         |                        |                |              |                                         |              |                      |     |
|                                                  | Суб                     |                        |                |              |                                         |              |                      |     |

Рис.15

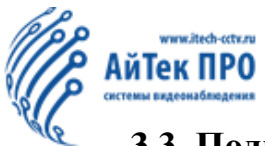

# **3.3. Подключение через веб-интерфейс**

Введите IP адрес устройства в строке браузера IE (Internet Explorer), чтобы открыть страницу доступа (примечание: веб-доступ возможен только через браузер Internet Explorer). Введите имя пользователя и пароль камеры (Имя пользователя по умолчанию – admin. Пароль по умолчанию отсутствует). Нажмите **«Вход»**. Выберите поток, основной или дополнительный. Затем нажмите **«ОК»** для просмотра.

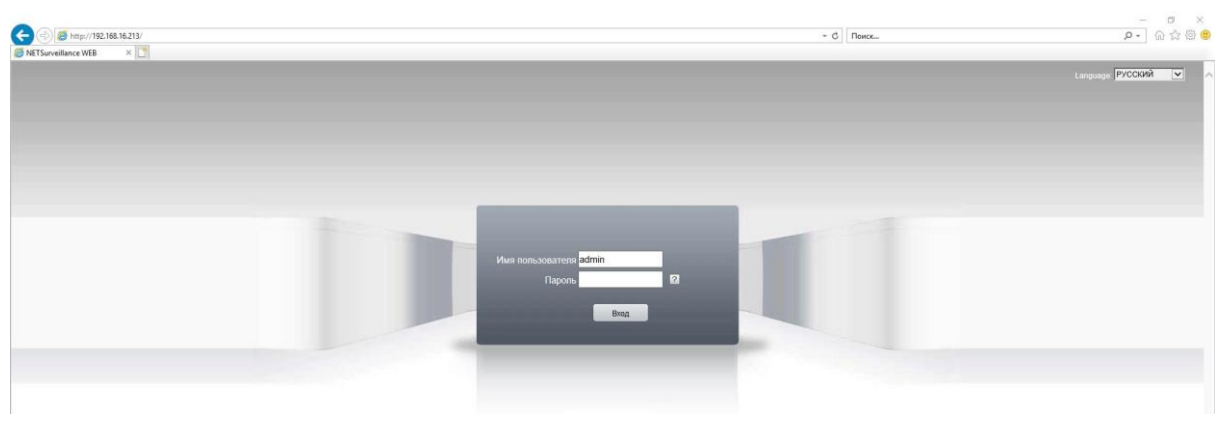

Рис.16

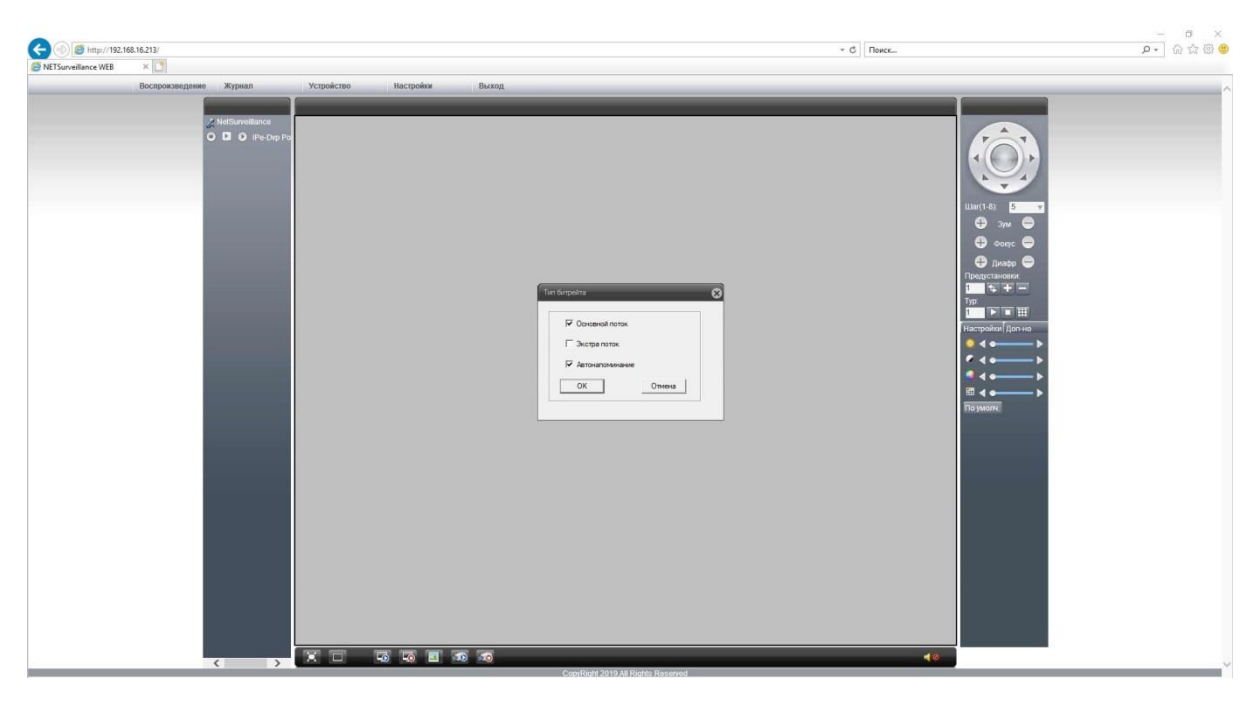

Рис.17

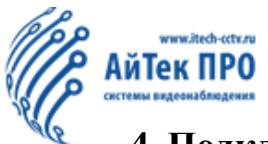

#### **4. Подключение к камере через Интернет**

Существует два метода подключения через Интернет:

- 1. Доступ через XMEye.net (для отдельной камеры)
- 2. Доступ через CMS

Перед тем как подключиться через Интернет пользователь должен изменить IP адрес (см. «Изменение IP адреса»)

Пользователю необходимо использовать серийный номер камеры для подключения через Интернет. Чтобы найти серийный номер устройства воспользуйтесь одним из двух методов:

1. Откройте программу для обновления устройства (Device Manager). Нажмите **«Поиск IP»**. Серийный номер устройства будет отображаться в информационной таблице (CloudID).

| $\Box$ 1                       | <b>IP Address</b> | Port              | Destribe<br>Mac Address | CloudID                      |                   | $0 \cdot 0$<br>$\sim$ 0 $\sim$ 0                     |
|--------------------------------|-------------------|-------------------|-------------------------|------------------------------|-------------------|------------------------------------------------------|
|                                | 192.168.10.13     | 34567             | 00:12:12:36:55:29       | bcf3 <sup>2</sup> 165e26b693 | <b>IP</b> Address |                                                      |
| $\Box$ 2                       | 192.168.10.14     | 34567             | 00:12:12:5c:89:4c       | dbd1dac1d2 3d5c              | Subnet Mask       | 0<br>0<br>0<br>$\theta$<br>os.<br>$\alpha$<br>$\sim$ |
| $\Box$ 3                       | 192.168.10.16     | 34567             | 00:12:16:b6:98:4f       | faa 3138e2a2dc1              |                   |                                                      |
| $\Box$ 4                       | 192.168.10.17     | 34567             | 00:12:12:5c:8f:08       | effda5fdcb 2dfb              | Gateway           | $0 \cdot 0$<br>$\theta$<br>0<br>$\mathcal{R}$        |
| $\square$ 5                    | 192.168.10.26     | 34567             | 00:12:17:03:0a:9b       | 53<br>92218359a              |                   |                                                      |
| $\Box$ 6                       | 192.168.10.100    | 34567             | 00:12:31:43:0f:cd       | 8982c9f7b6b d6               |                   | SameToPc                                             |
| $\Box$ 7                       | 192.168.10.111    | 34567             | 00:12:17:b8:e4:ff       | 90e<br>500bc819e             | <b>HTTPPort</b>   |                                                      |
| $\square$                      | 192.168.10.112    | 34567             | 00:12:16:aa:07:66       | Gfa68c07866 9e7              |                   |                                                      |
| $\Box$                         | 192.168.10.125    | 34567             | 00:12:16:8a:08:6c       | 7ef832ed6<br>7e3 -           | <b>TCPPort</b>    |                                                      |
| $\Box$ 10                      | 192.168.10.126    | 34567             | 00:12:17:cf:1d:a2       | af2e560750<br>7cd            |                   |                                                      |
| $\square$ 11<br>192.168.10.182 | 34567             | 00:12:17:cf:02:57 | b6f4 158d5966f          | Mac Address                  |                   |                                                      |
|                                |                   |                   |                         |                              | CloudID           |                                                      |
|                                |                   |                   |                         |                              |                   | Modify                                               |
|                                |                   |                   |                         |                              | adminPsw          | Advance                                              |

Рис.18

2. Откройте CMS. Добавьте камеру. Нажмите на изображение правой кнопкой мыши. Выберите **«Конфигурация устройства»**. Выберите первый значок справа внизу.

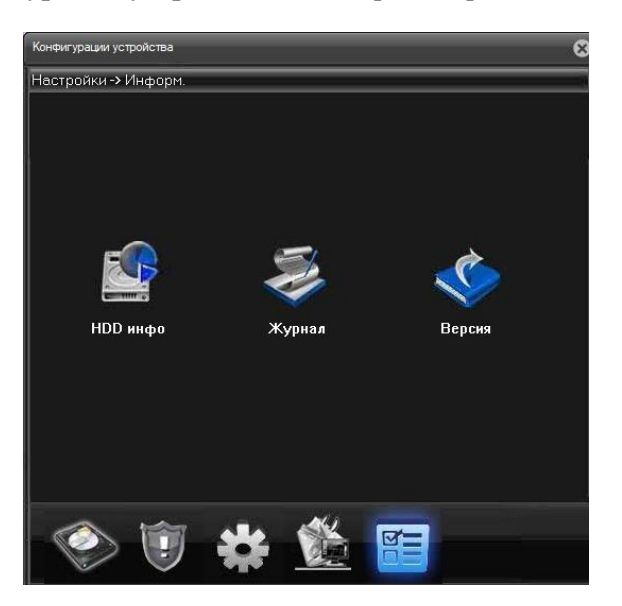

14 Рис.19

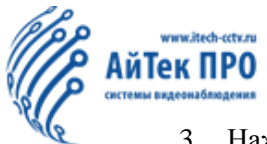

3. Нажмите **«Версия»**. Появится соответствующее окно, в котором Вы можете ознакомиться с серийным номером Вашего устройства.

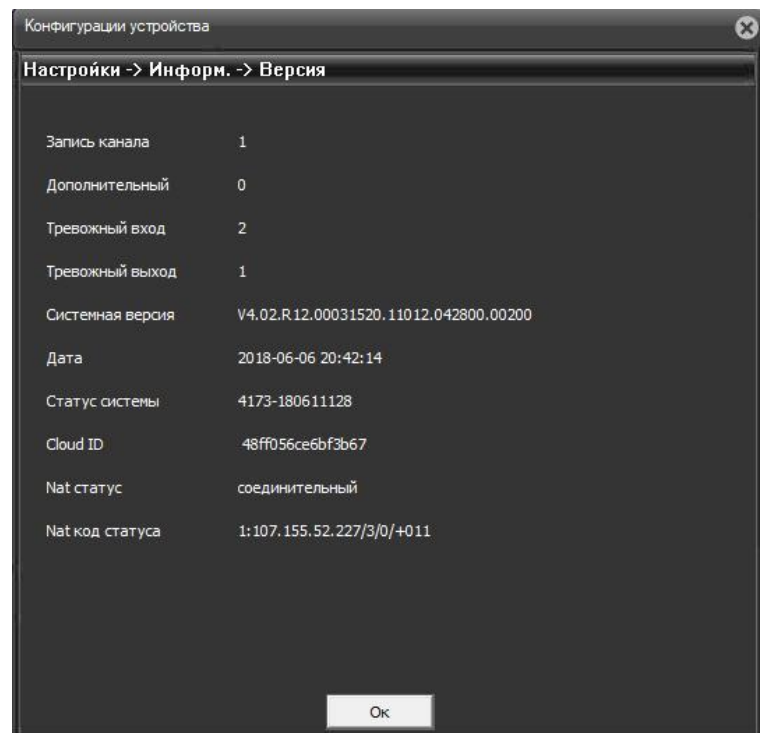

Рис.20

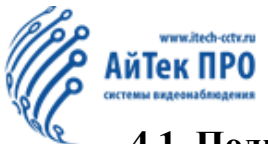

# **4.1. Подключение через облачный сервис XMEye.net**

Подключение через WEB подходит для отдельной камеры. Не подходит для управления несколькими устройствами одновременно.

1. Введите [www.xmeye.net](http://www.xmeye.net/) в браузере IE (веб-доступ возможен только через браузер Internet Explorer). Выберите **«Устройство»**. Введите серийный номер камеры. Введите имя пользователя и пароль и авторизуйтесь (имя пользователя по умолчанию – admin. Пароль по умолчанию отсутствует)

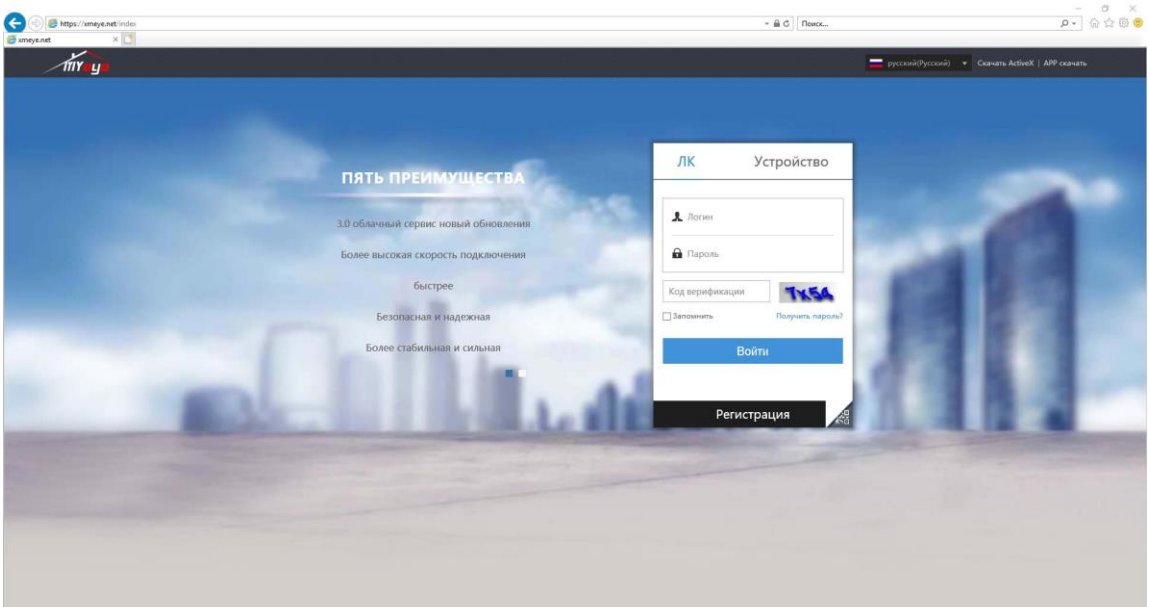

Рис.21

2. Нажмите «Скачать ActiveX» в правом верхнем углу браузера. Выполнить. Следуйте инструкциям.

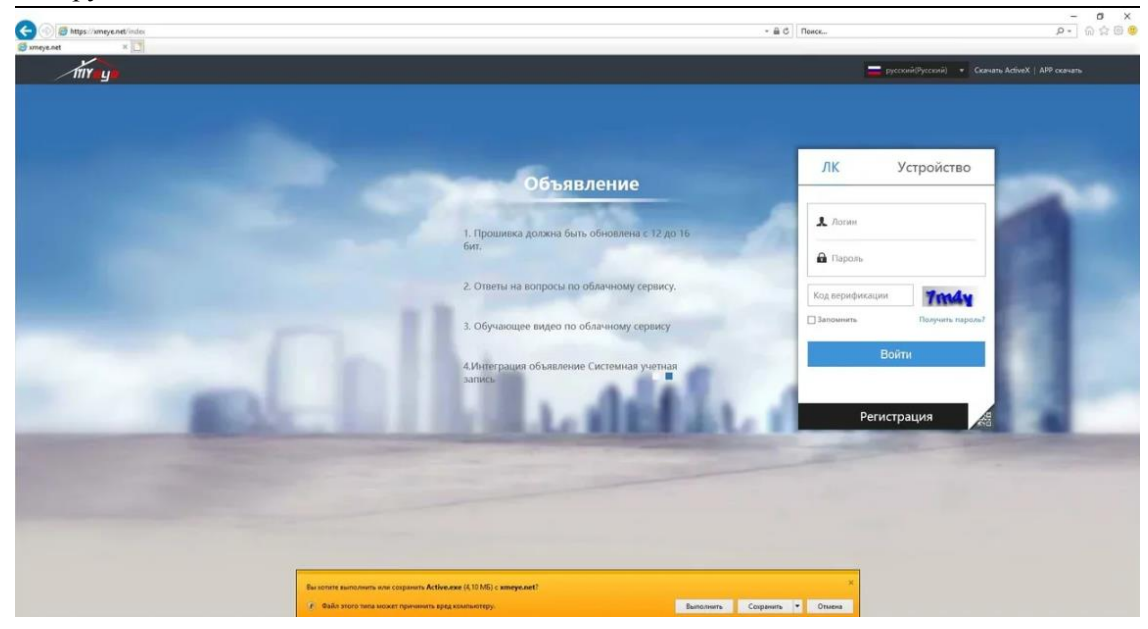

Рис.22

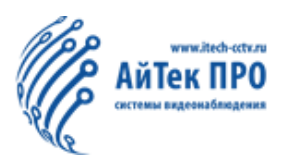

3. Появится изображения как на рис.23

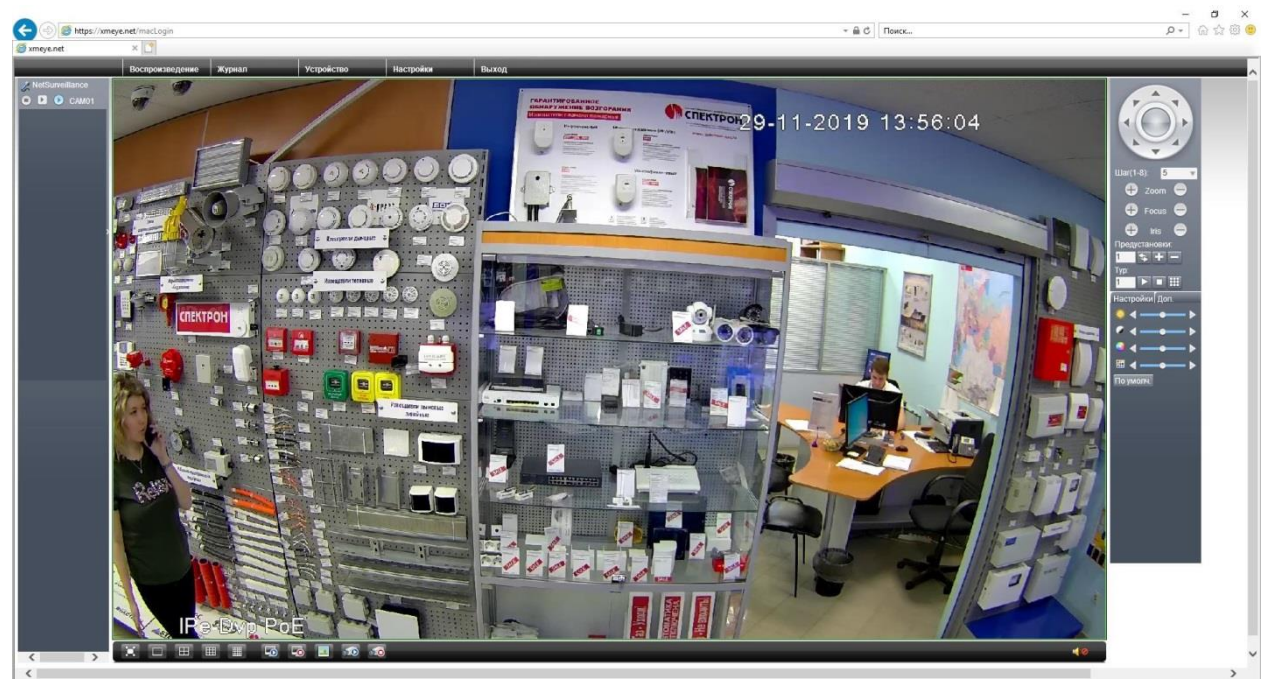

Рис.23

Примечание: если изображение не появилось, проверьте NAT статус и убедитесь в подключении.

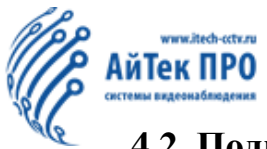

## **4.2. Подключение через CMS и облачный сервис**

- 1. Загрузите CMS на ПК с CD-диска, находящегося в комплекте с камерой серии IPе.
- 2. Откройте CMS на ПК, введите логин и пароль пользователя.
- 3. В меню **«Система»** выберите раздел «**Устройства**».
- 4. Нажмите «**Добавить область**» и введите имя создаваемой области.

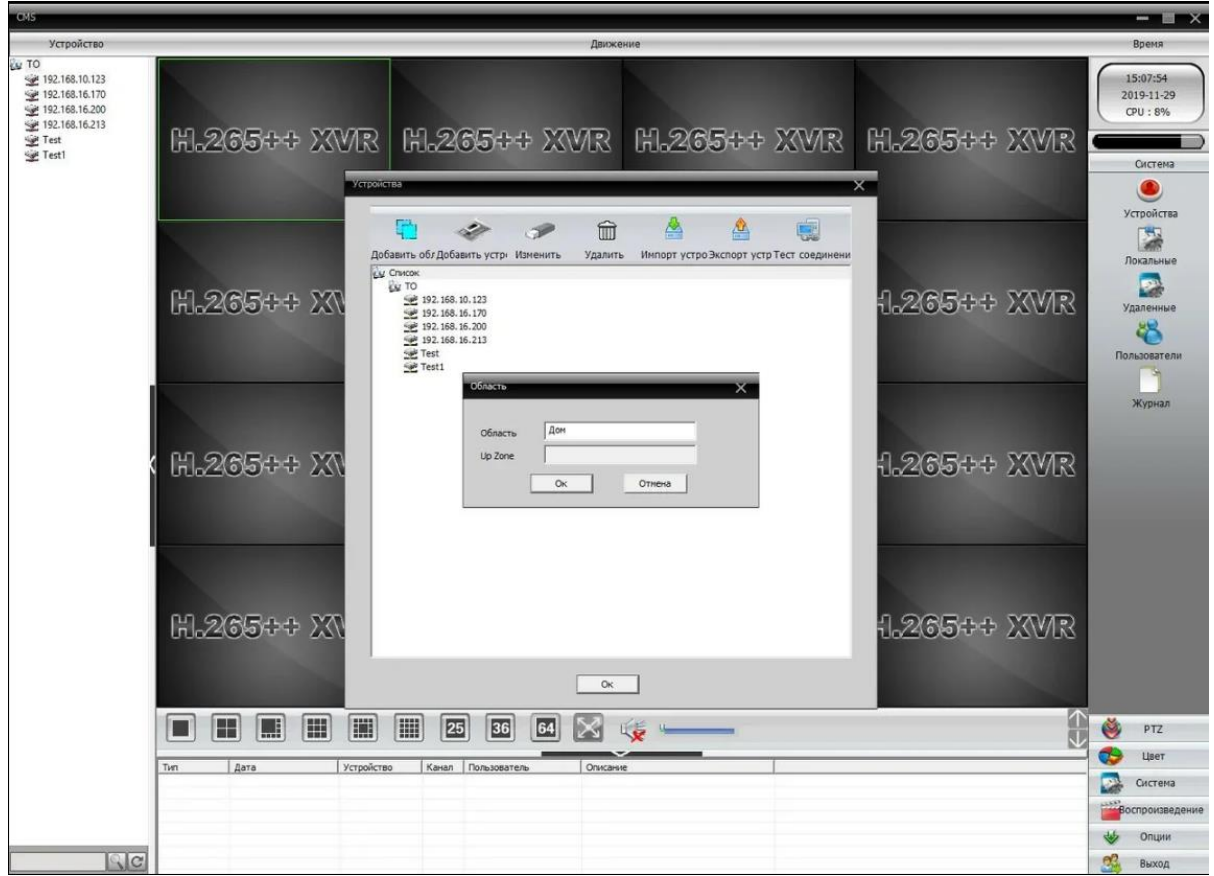

Рис. 24

#### 5. Нажмите «**Добавить устройство**» и перейдите в раздел «**Облако**».

6. Введите серийный номер камеры серии IPe и сохраните введенные данные (см. Раздел 3.2. и 3.3. для подробной информации о серийном номере).

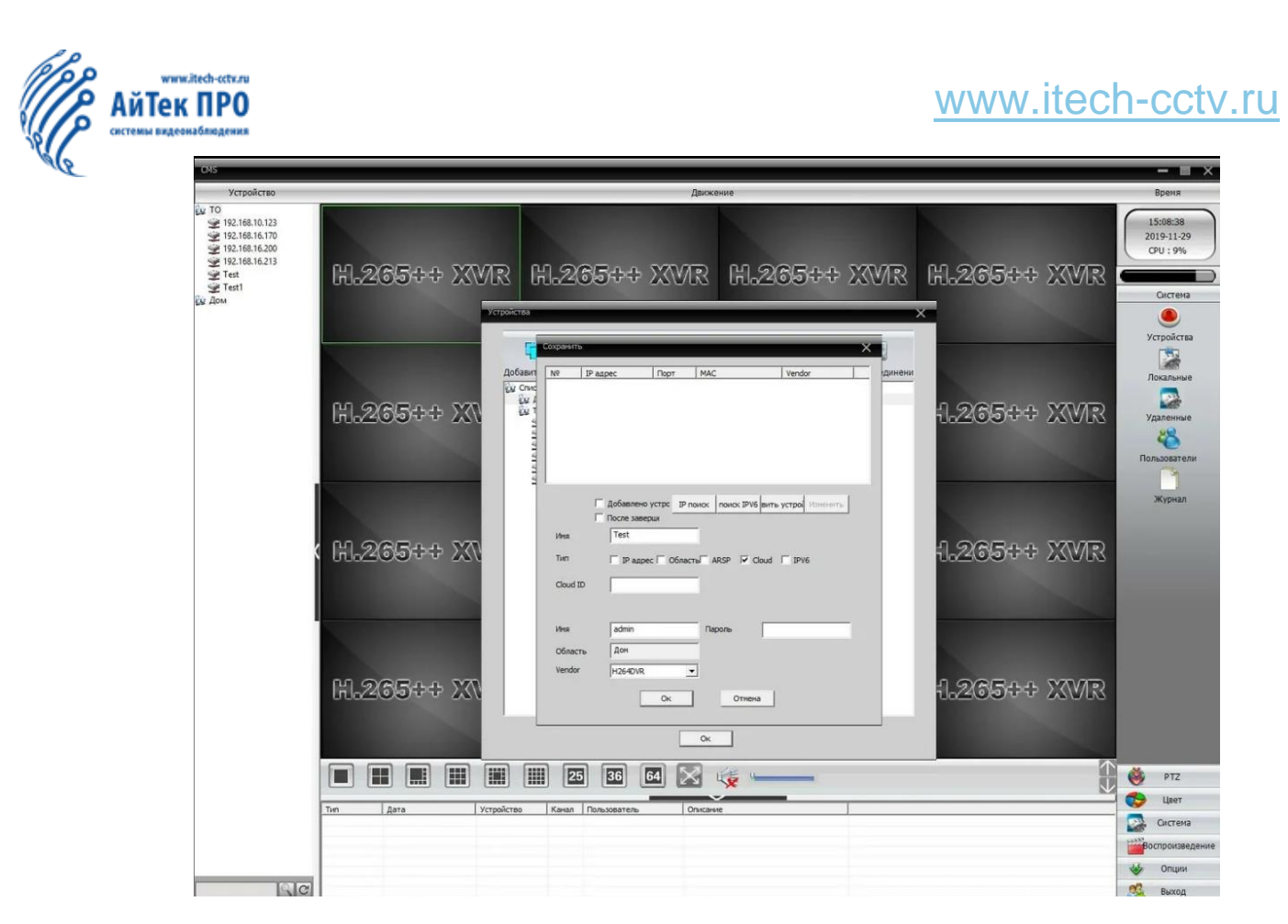

Рис. 25

7. После добавления камеры, Вы можете просматривать изображение в режиме реального времени на Вашем ПК.

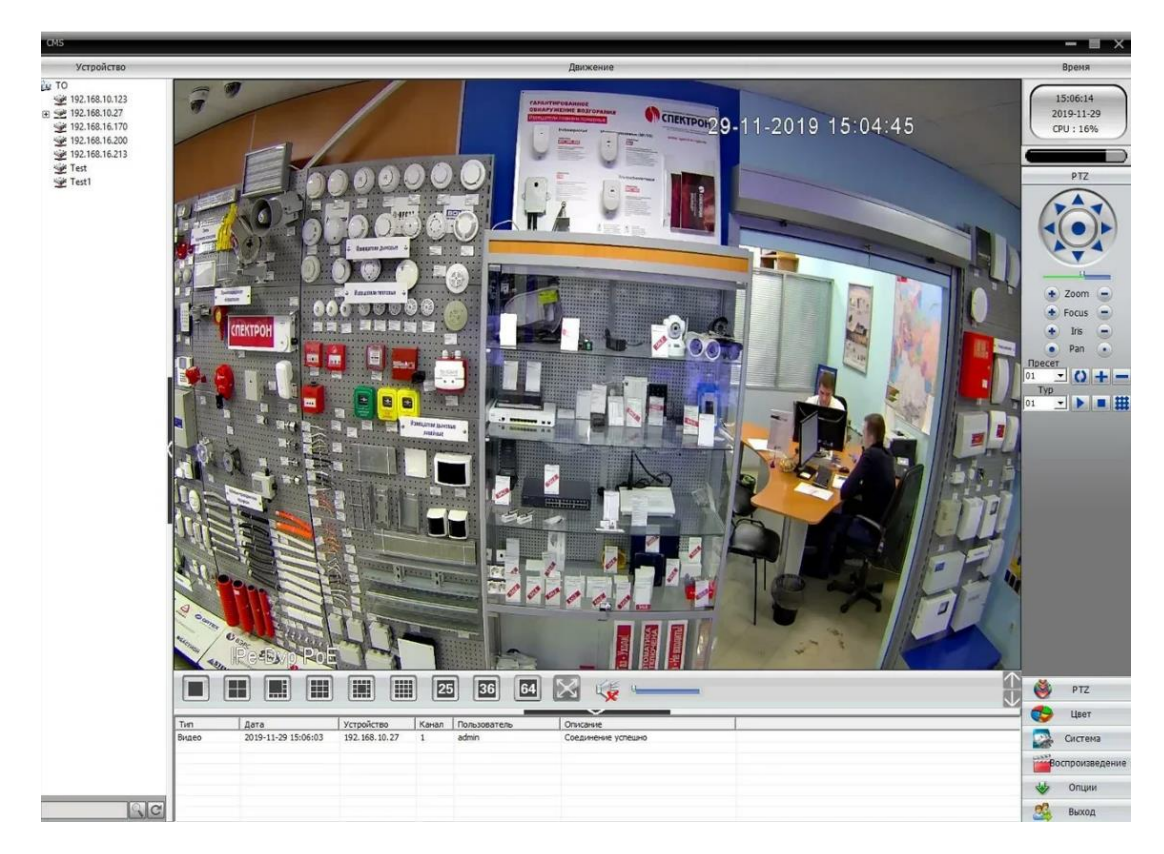

Рис. 26

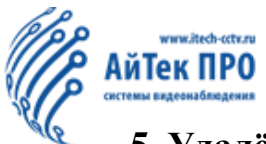

### **5. Удалённое подключение к камере через телефон**

1. Программное обеспечение для телефона. Сканируйте QR-код, чтобы скачать.

**Android IOS**

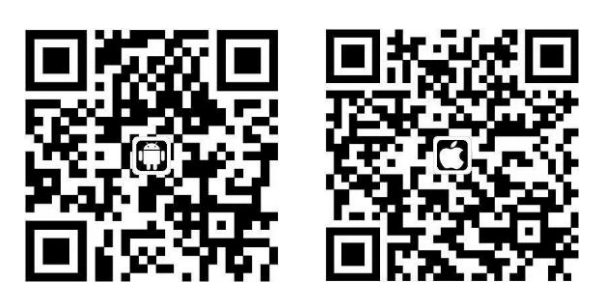

2. Откройте мобильное приложение XMEye. Нажмите **«Зарегистрироваться»**, чтобы зарегистрировать аккаунт. Введите аккаунт и пароль. Нажмите «Облачный вход»

3. Нажмите **«+»** в правом верхнем углу приложения. Появится окно, введите имя устройства и серийный номер. Введите имя пользователя и пароль. Поле «Порт» оставьте пустым. Нажмите **«ОК»**. (Имя пользователя по умолчанию – admin. Пароль по умолчанию отсутствует)

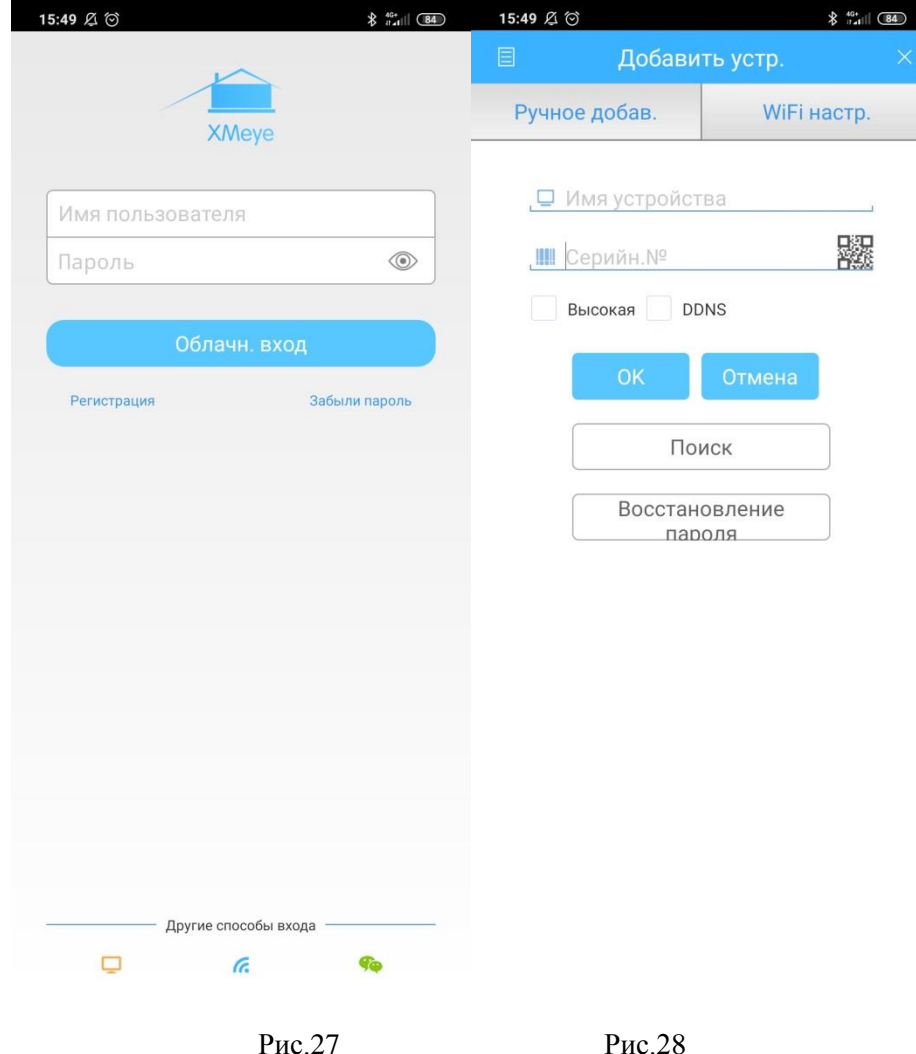

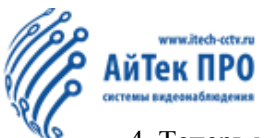

4. Теперь можно осуществлять просмотр с телефона или планшета.

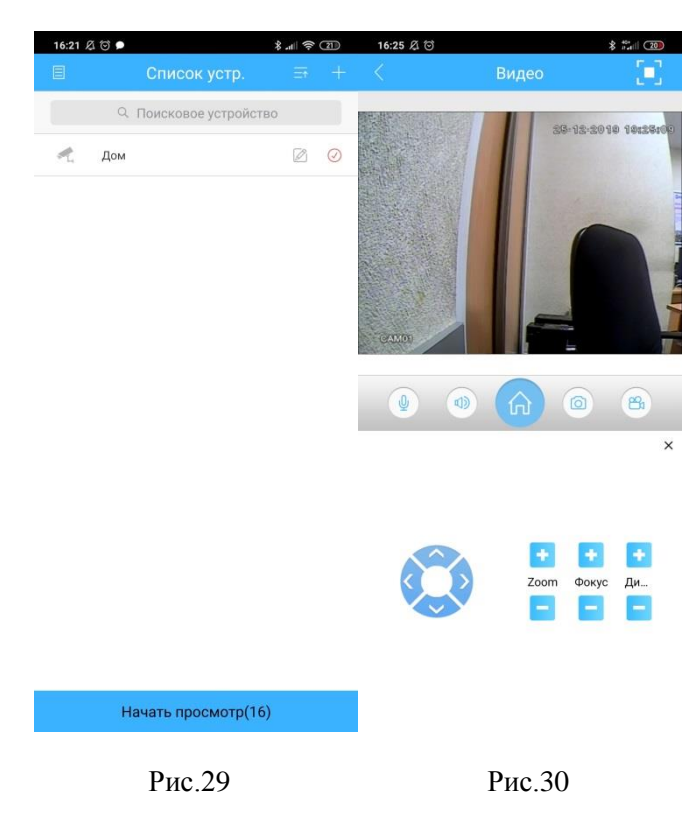

**Примечание:** убедитесь, что роутер и камера находятся в одной сети.

Основные функции

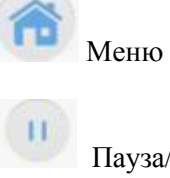

Пауза/Воспроизведение

Запись видео на телефон или планшет

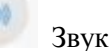

Снимок

**Примечание:** функция аудио, доступна только для камер с двусторонним аудиовходом.

**Перевернуть изображение:** нажмите на кнопку меню - **«Настройка изображения»** - включите зеркальное отображение

**Воспроизведение:** Нажмите на кнопку меню – **«Удалённое воспроизведение»**

**Скачать записанные видео файлы:** Нажмите на кнопку меню – **«Скачать»**

**Обновление устройства:** Нажмите на кнопку меню – «**Об устройстве»** - **«Обновление устройства»**

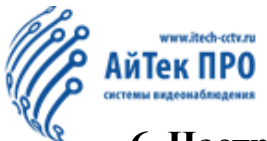

## **6. Настройка Wi-Fi через CMS**

6.1. Подключите камеру к источнику питания 12В и к роутеру, используя сетевой кабель. Установите программу Device Manager на Вашем ПК (ссылка на скачивание архива с программами - https://www.itech-cctv.ru/upload/soft/Software.rar). Запустите программу и нажмите кнопку IP Search/Поиск. $(1)$ .

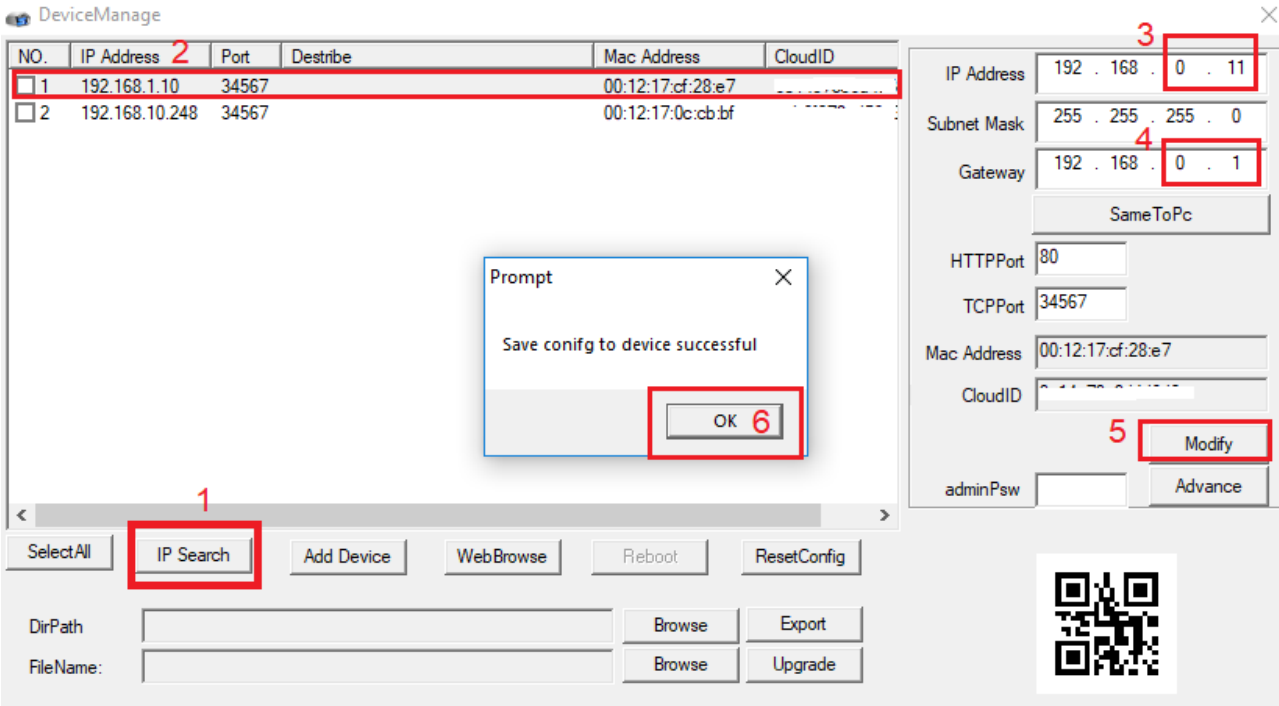

Рис. 31

Выделите IP адрес Вашей камеры (2), по умолчанию он 192.168.1.10. Смените адрес в соответствии с Вашей сетью, в качестве примера был выбран IP адрес - 192.168.0.11 (3), шлюз (роутер) - 192.168.0.1 (4). Нажмите кнопку **Modify** (5), после чего появится сообщение об удачном сохранении конфигурации Нажмите **ОК** (6).

2. Подключите камеру, используя CMS (см. раздел 3 данной инструкции)

3. После подключения, в появившемся окне нажмите **«IP поиск»** (1). Кликните дважды на необходимый для выбора IP адрес (2) левой кнопкой мыши, подождите, чтобы все параметры встали в необходимые поля, затем нажмите кнопку **«ОК»** (3).

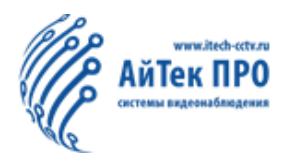

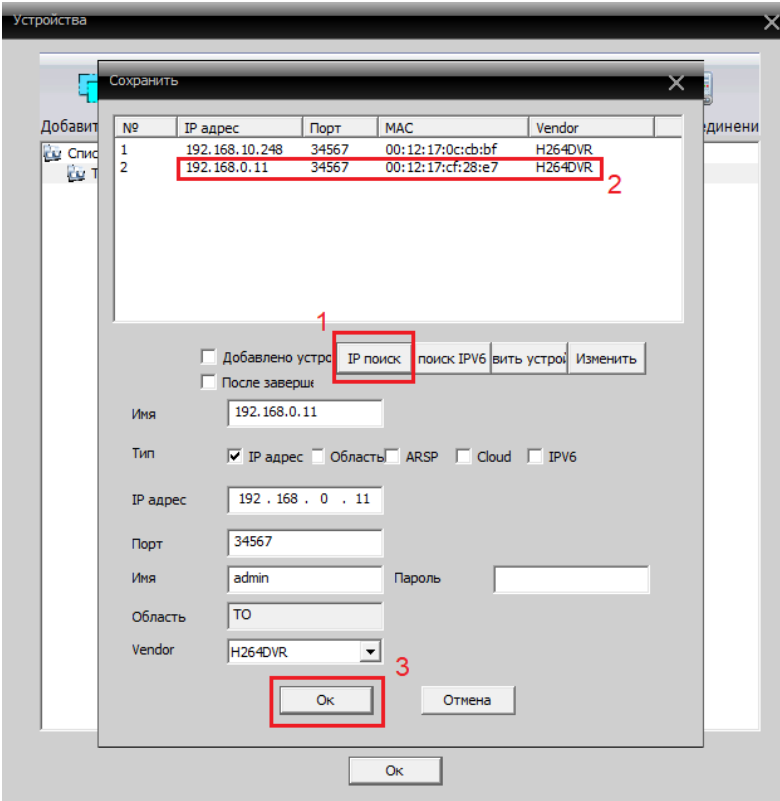

Рис.32

4. На панели CMS в левом верхнем углу в столбце «Устройства» найдите IP адрес добавленной камеры, щелкните по ней два раза левой кнопкой мыши, чтобы подключиться. Затем, нажмите один раз провой кнопкой мыши по IP адресу выбранной камеры, в появившемся списке выбирите пункт **«Конфигурация устройства»** (1), в открывшемся окне перейдите в раздел **«Система»** (2), **«Сетевые службы»** (3).

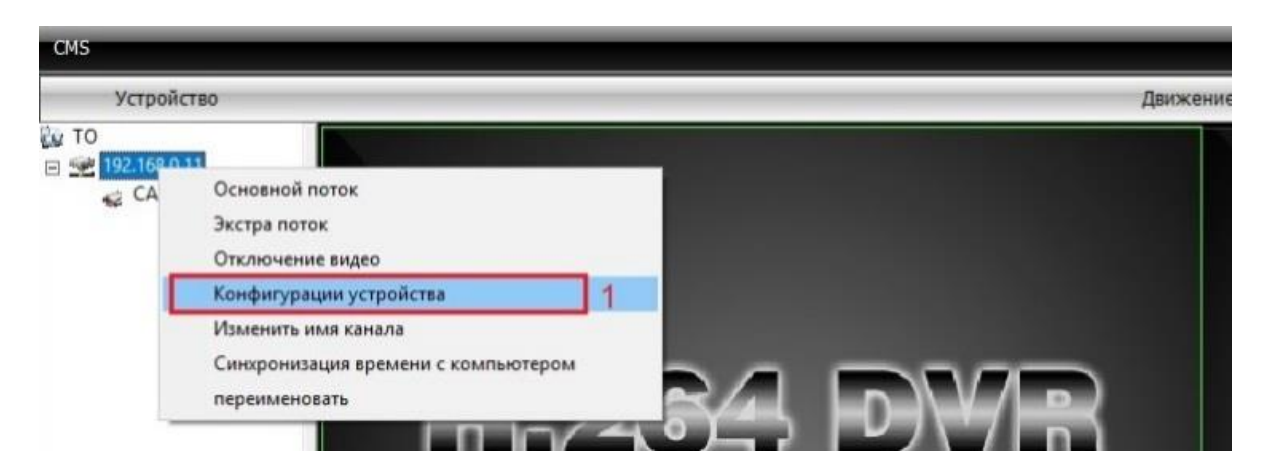

Рис.33

# [www.itech-cctv.ru](http://www.itech-cctv.ru/)

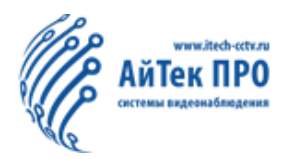

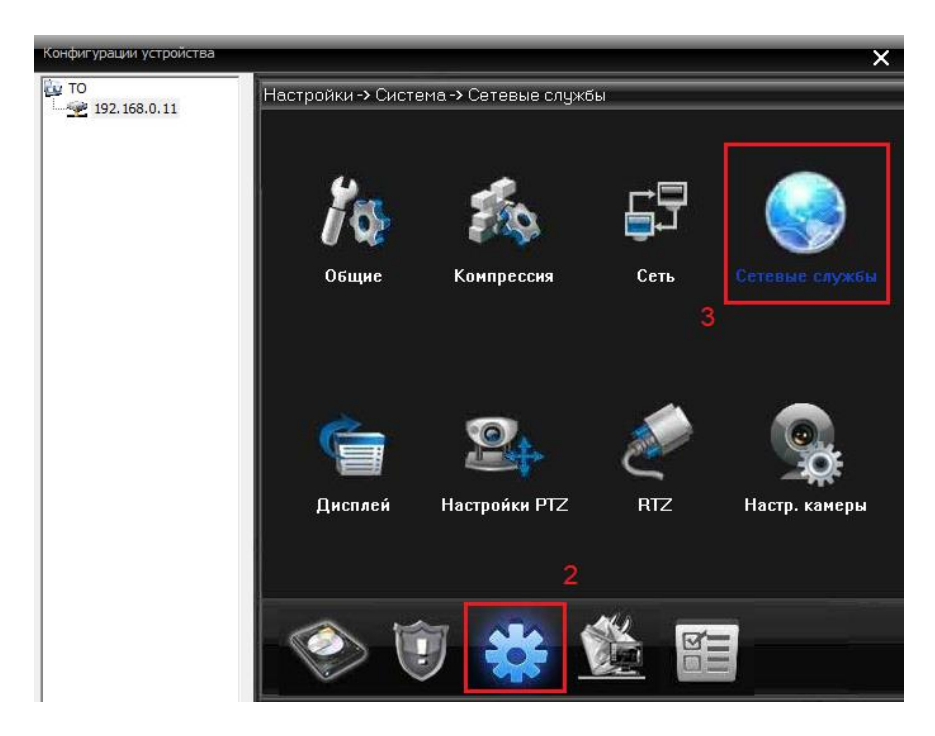

Рис.34

5. В подпункте «Сетевые службы» найдите строку **«Wifi**» и кликните на нее два раза левой кнопкой мыши.

6. В появившемся окне устанавите галочку напротив строки **«Включить»** (1), нажмите кнопку **«Поиск»** (2). Выделите необходимую сеть Wi-Fi двойным кликом (3). Установите галочку напротив функции **DHCP** (4), в таком случае роутер автоматически отобразит IP адрес камеры.

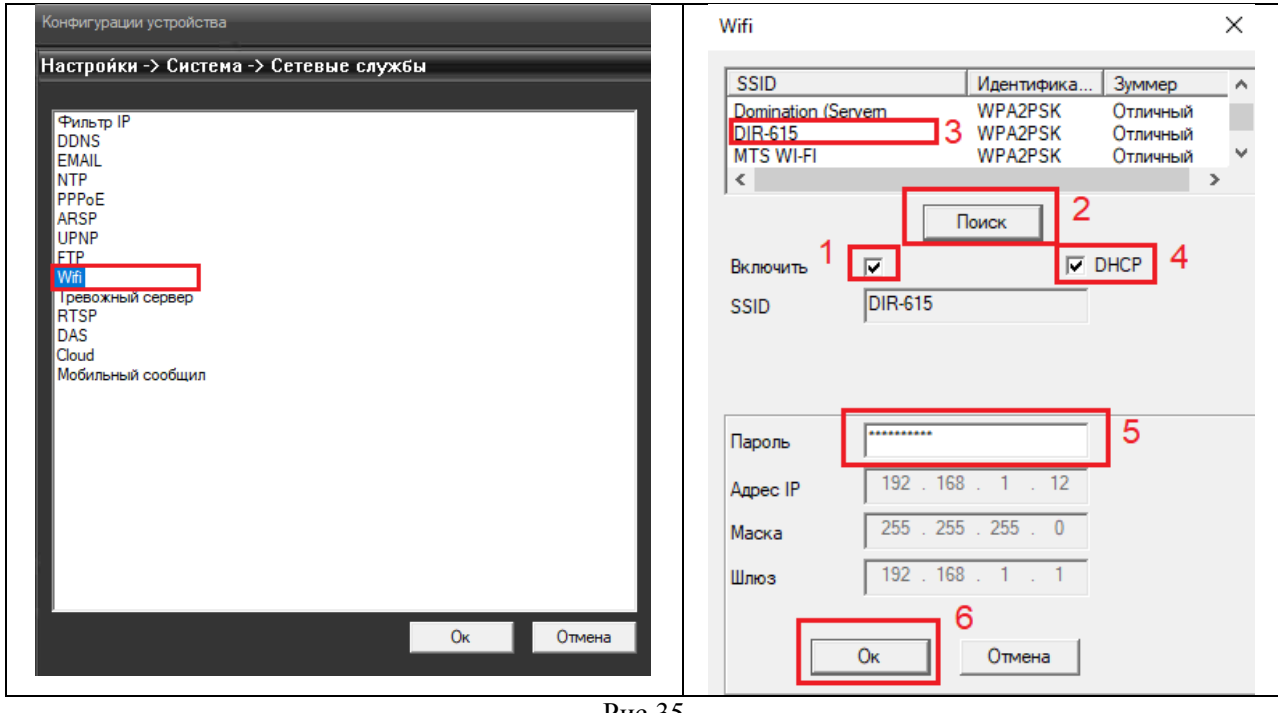

Рис.35

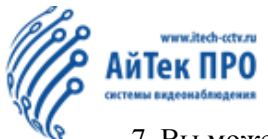

7. Вы можете ввести IP адрес камеры вручную, используя активные поля для ввода (см. рис. 36).

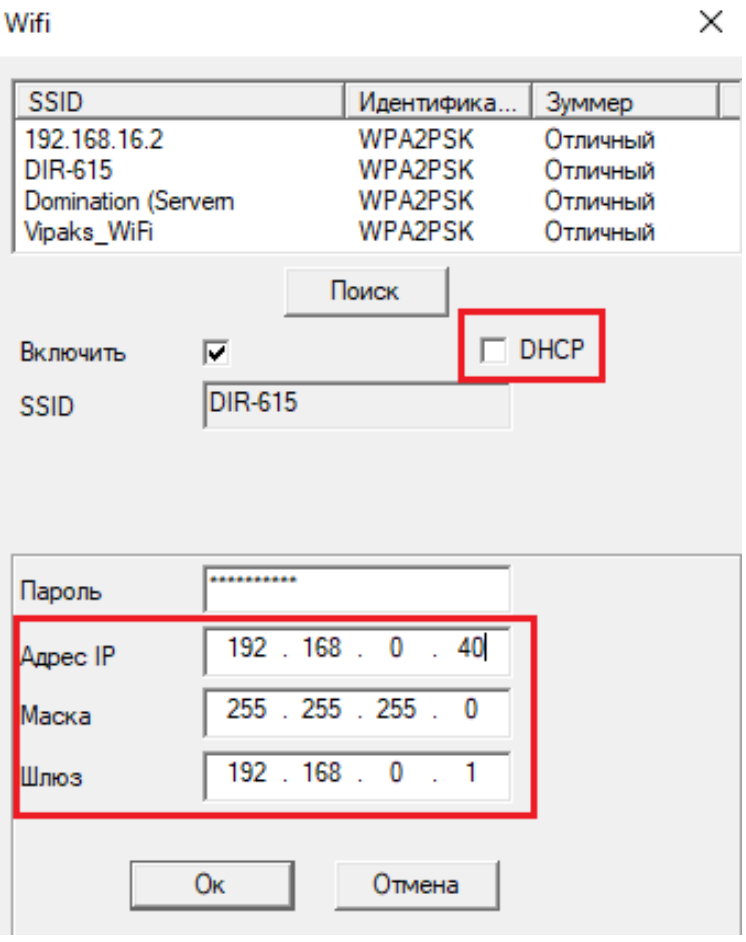

Рис.36

8. Введите пароль от Wi-Fi сети (5), нажмите кнопку **«ОК»** (6), после чего появится сообщение о необходимости перезагрузить камеру. Подтвердите свое действие.

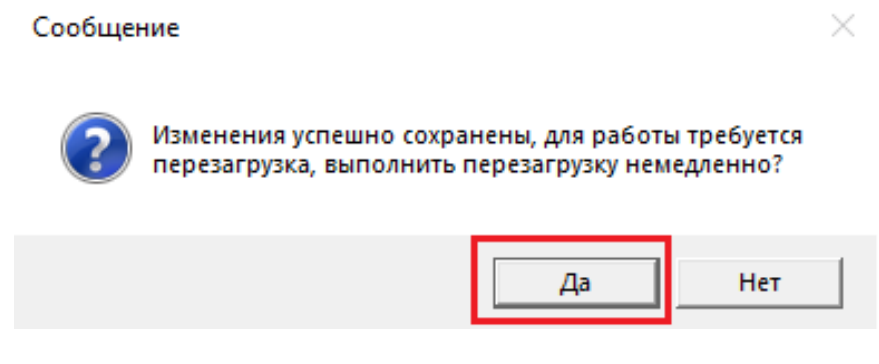

Рис.37

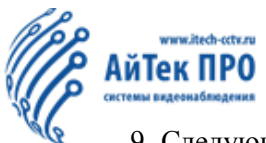

9. Следующим этапом Вам необходимо отключить сетевой кабель от камеры. Затем, в программе Device Manager Вы можете найти Вашу камеру, подключенную по сети Wi-Fi, нажав кнопку **IP Search/Поиск**:

#### - при включенном DHCP:

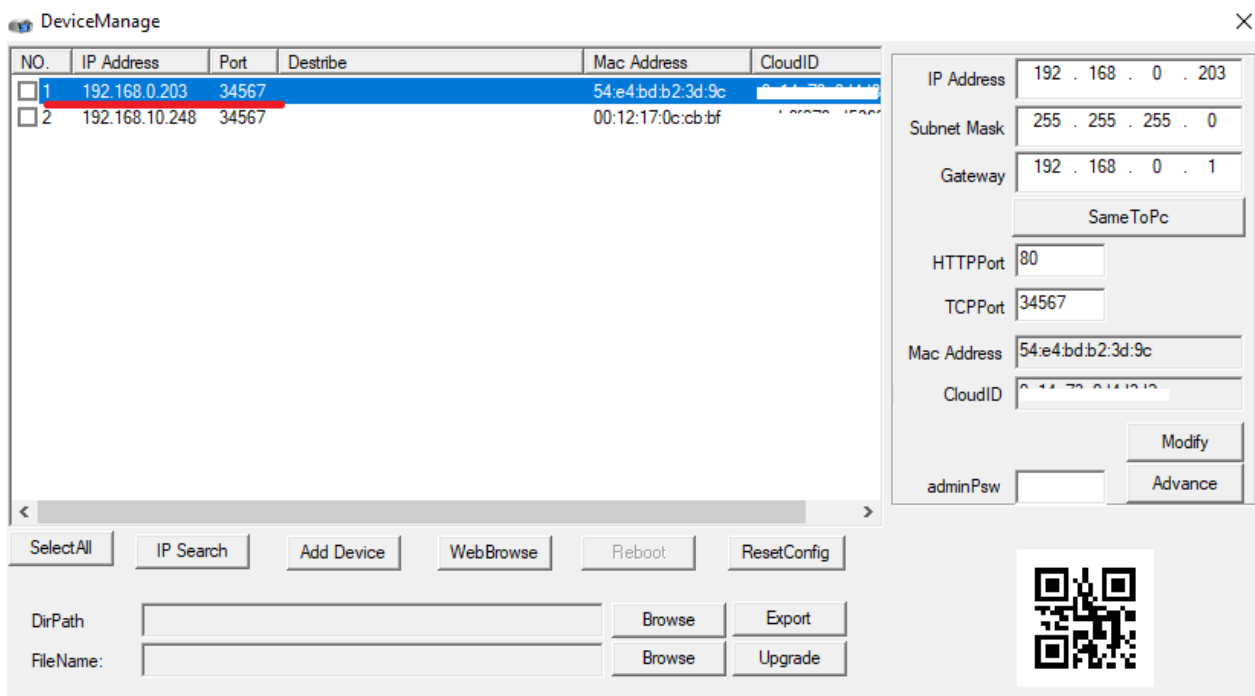

Рис.38

- $\times$ NO. | IP Address  $|$  Port Destribe Mac Address CloudID  $\overline{192}$  $\overline{168}$  $\overline{40}$  $\overline{\mathbf{0}}$ **IP Address** 54:e4:bd:b2:3d:9  $\Box$ 1 192 168 0 40  $245$  $\Box$ 2 192.168.10.248 34567 00:12:17:0c:cb:bf  $\overline{255}$  $255$  . 255  $\overline{\mathbf{0}}$ Subnet Mask  $192.168.$  $\overline{\phantom{0}}$  $\overline{\mathbf{1}}$ Gateway Same ToPc HTTPPort 80 TCPPort 34567 Mac Address 54:e4:bd:b2:3d:9c CloudID Modify Advance adminPsw  $\left\langle \right\rangle$  $\overline{ }$ SelectAll IP Search WebBrowse ResetConfig Add Device Reboot Export Browse DirPath Browse Upgrade FileName
- при ручном вводе IP адреса:

DeviceManage

Рис.39

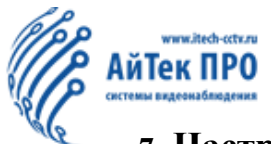

## **7. Настройка Wi-Fi через Веб-Интерфейс**

1. Для настройки сети Wi-Fi для камеры серии IPe через Веб-интерфейс сначала необходимо повторить п. 1 раздела 6 данной инструкции.

2. Следующим шагом Вам необходимо настроить браузер - Internet Explorer. Зайдите в браузер, найдите на панели управления в правом верхнем углу кнопку **«Настройки»**. Из раскрывающегося списка выберите пункт **«Свойства браузера / Свойства обозревателя».**

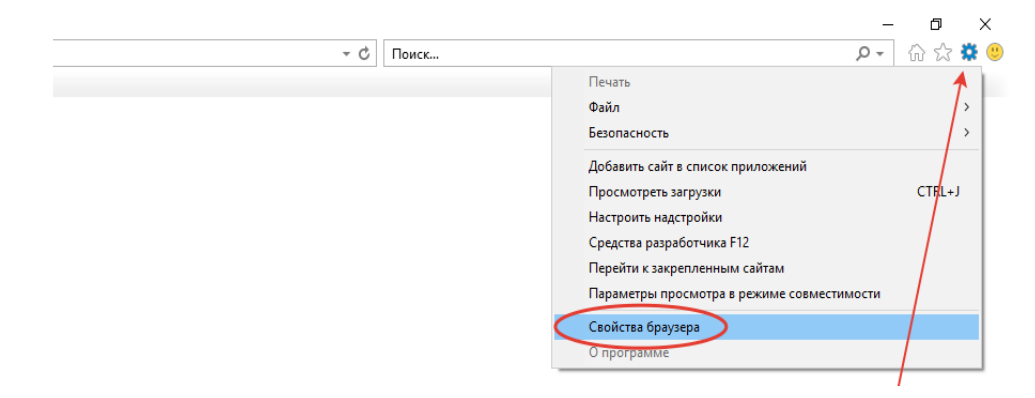

Рис.40

3. В открывшемся окне найдите вкладку **«Безопасность»**, выберите область **«Надежные сайты»,**  нажмите на кнопку «Сайты». Вам необходимо **убрать** галочку напротив пункта **«Для всех сайтов**  этой зоны....» и вписать адрес Вашей камеры в строку [http://192.168.0.11.](http://192.168.0.11/) Нажмите кнопку **«Добавить»**

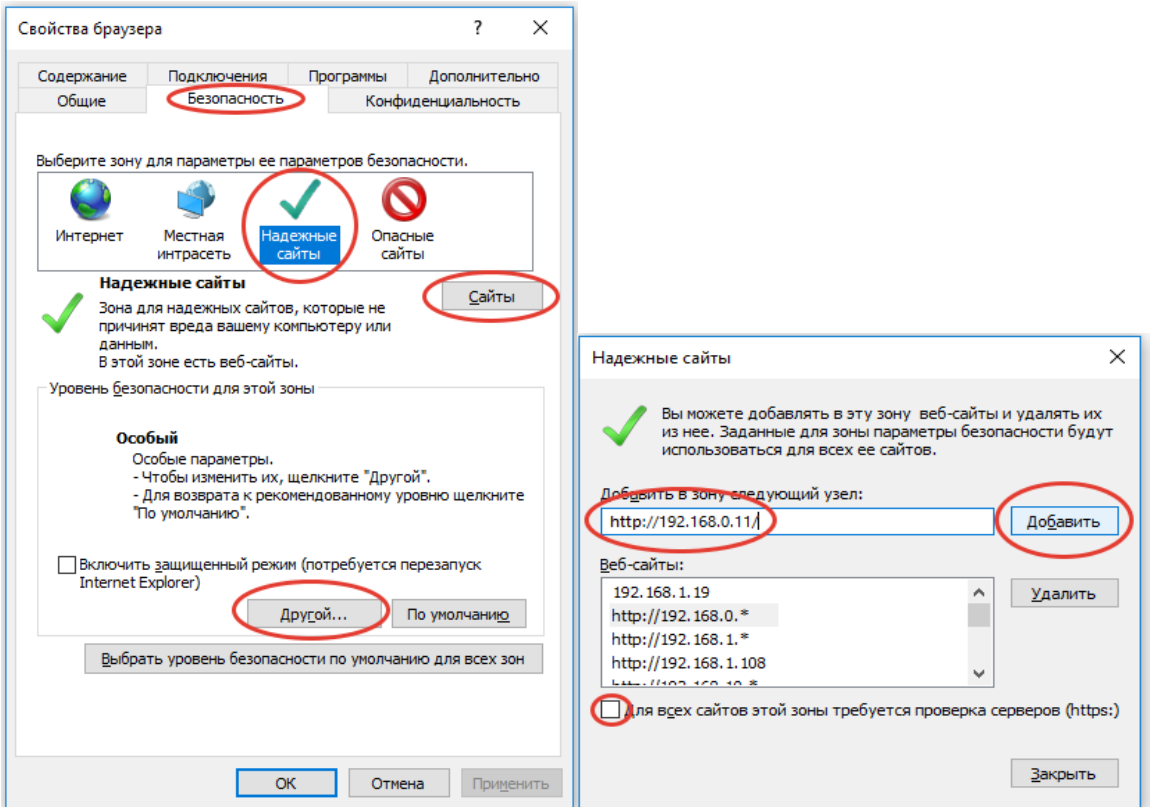

Рис. 41 Рис.42

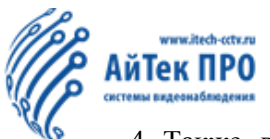

4. Также, во вкладке «Безопасность», нажмите на кнопку **«Другой…»,** найдите и активируйте строку **«Использование элементов управления ActiveX, не помеченных как безопасные для использования».** Кроме того, найдите и активируйте строку **«Скачивание неподписанных элементов ActiveX»**. Нажмите **«Ок».**

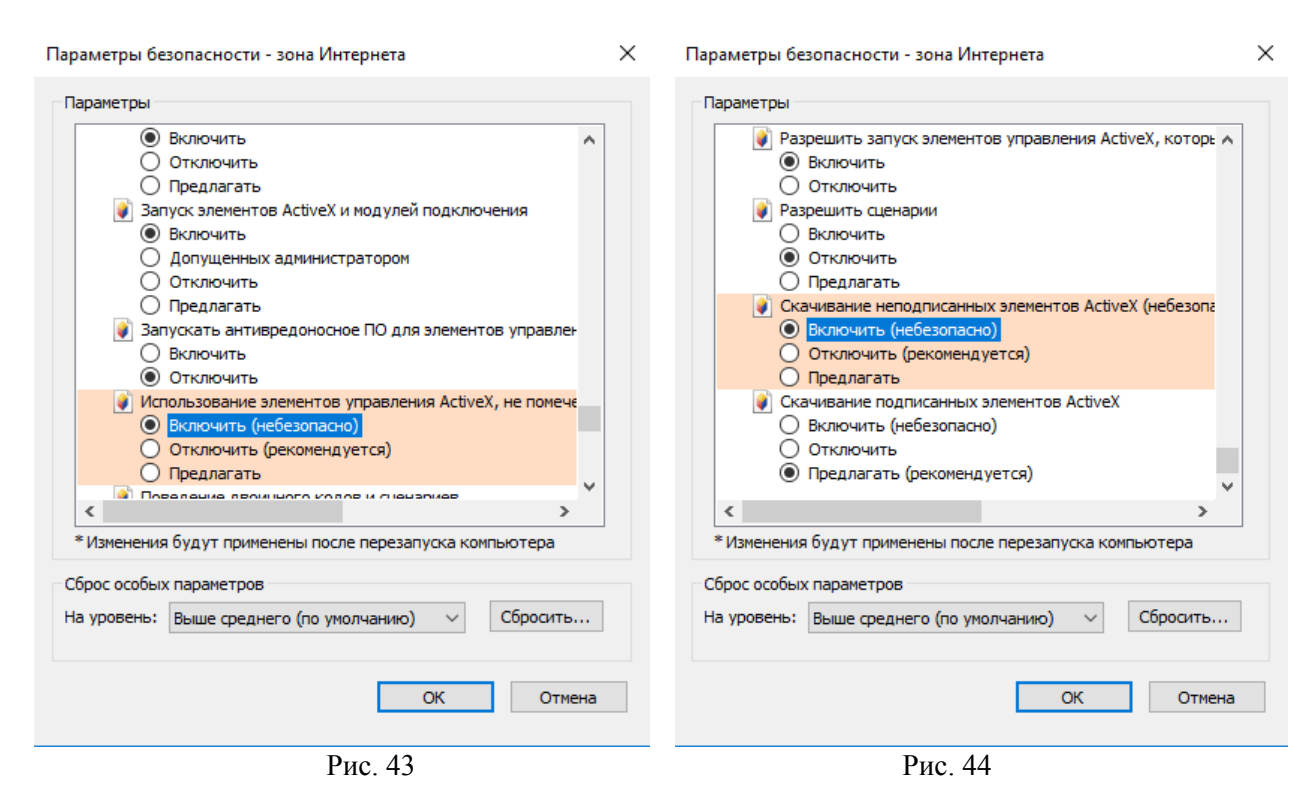

5. Настройка ПК и браузера завершена. Зайдите на IP-адрес камеры [http://192.168.0.11,](http://192.168.0.11/) введите имя пользователя и пароль. Повторите пункты раздела 6 данной инструкции.

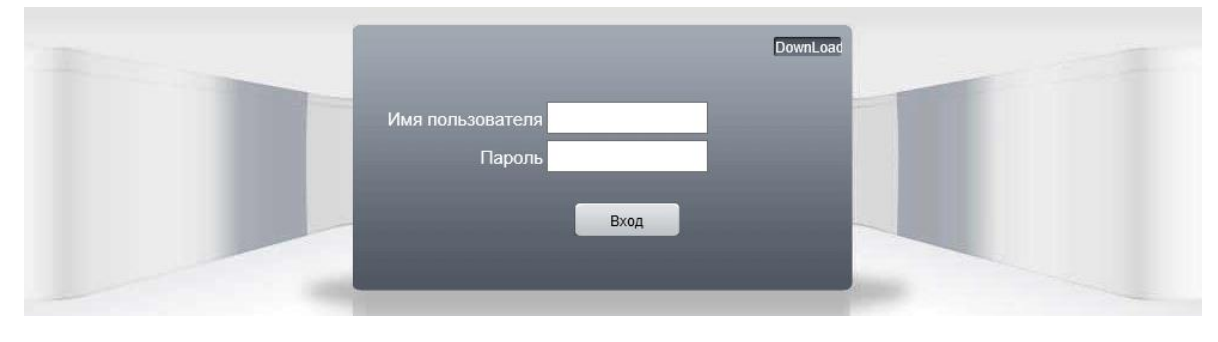

Рис. 45

Если установка элементов ActiveX не началась автоматически, то нажмите кнопку «Download» и подождите окончания установки.

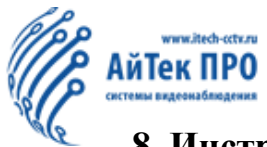

#### **8. Инструкция безопасности.**

1. Регулярно очищайте от пыли плату, разъемы, вентиляторы и другие детали для безопасной работы устройства.

2. Заземлите видеорегистратор, чтобы предотвратить помехи видео или аудио сигнала.

3. Не выключайте порты RJ-45, RS-232 и RS-485 при включенном питании.

4. Не используйте телевизор в локальном видеовыходе (VOUT) DVR. Это повредит схему вывода видео.

5. Во избежание поломки жесткого диска, воспользуйтесь функцией выключения в меню или нажмите кнопку выключения на панели.

6. Храните устройство на безопасном расстоянии от источников тепла.

7. Не закрывайте вентиляционные отверстия устройства для самостоятельного функционирования системы охлаждения.